# 電子入札の手引き|一般競争入札編

# 建設工事、測量・コンサルタント等

令和 4 年4 月1日改正

千葉市財政局資産経営部契約課

## **はじめに**

本書では、「ちば電子調達システム」において、本市が発注する建設工事及び建設工事に係る 測量・建設コンサルタント等のうち、開札後に入札参加資格を確認する制限付一般競争入札方式 で執行される案件(対象:予定価格250万円超3億円未満の建設工事、予定価格100万円 超2億2千万円未満の建設工事に係る測量・建設コンサルタント等)における、発注から落札ま での電子入札システムの基本的な使用方法を中心に記したものです。

なお、予定価格3億円以上の建設工事及び予定価格2億2千万円以上の建設工事に係る測量・ 建設コンサルタント等については、入札期間前に入札参加資格の確認及び競争参加資格確認通知 を行います。

また、総合評価落札方式や低入札価格調査制度等が実施されることにより、本書よりも事務手 続きが増えることがあります。一般競争入札に参加する際は必ず入札公告をご覧いただき、必要 な手続きを行っていただくようお願いします。

## **『制限付一般競争入札(電子入札)の手引き』目次**

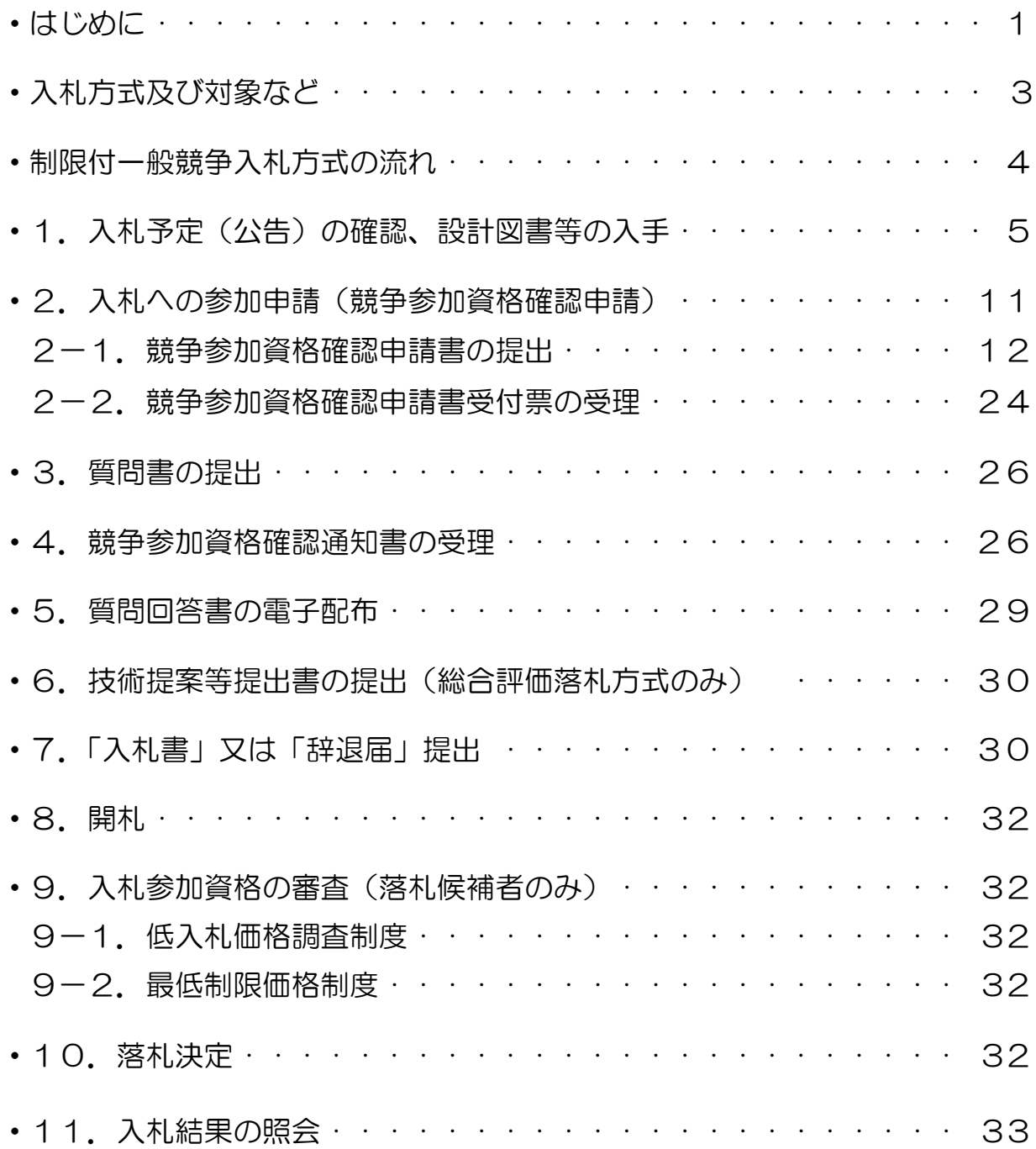

※別冊の「電子入札の手引き|入札書提出編」も必ずご覧ください。

## 入札方式及び対象など

(1)一般競争入札の入札方式及び対象 一般競争入札の入札方式及び対象は以下のとおりです。

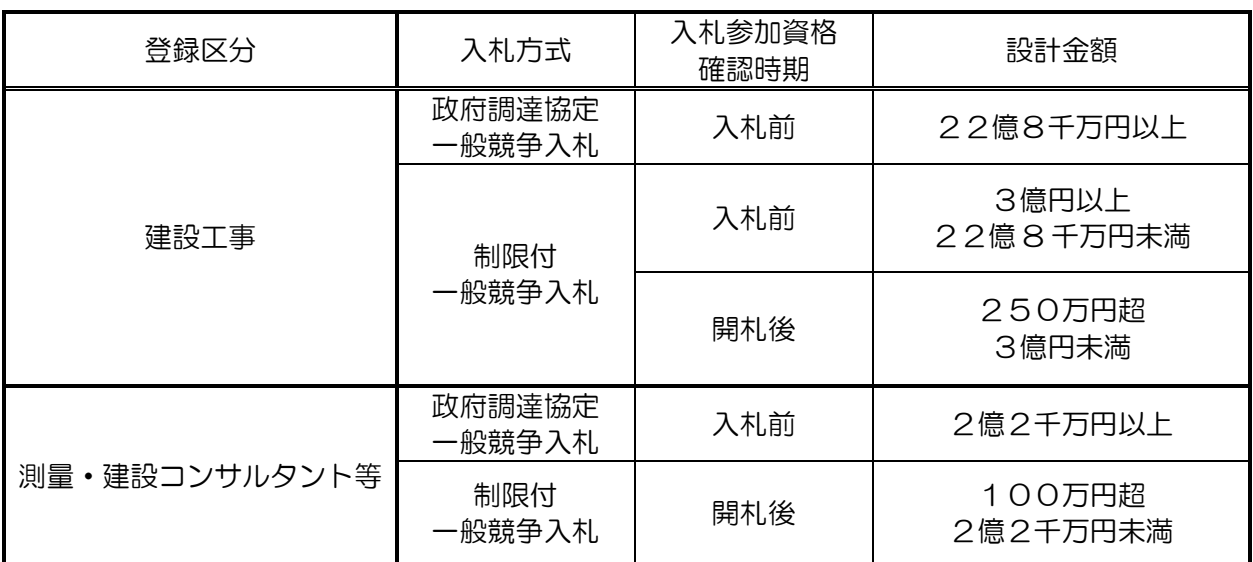

(2)一般競争入札で適用する制度 以下の区分に応じて各制度を実施します。

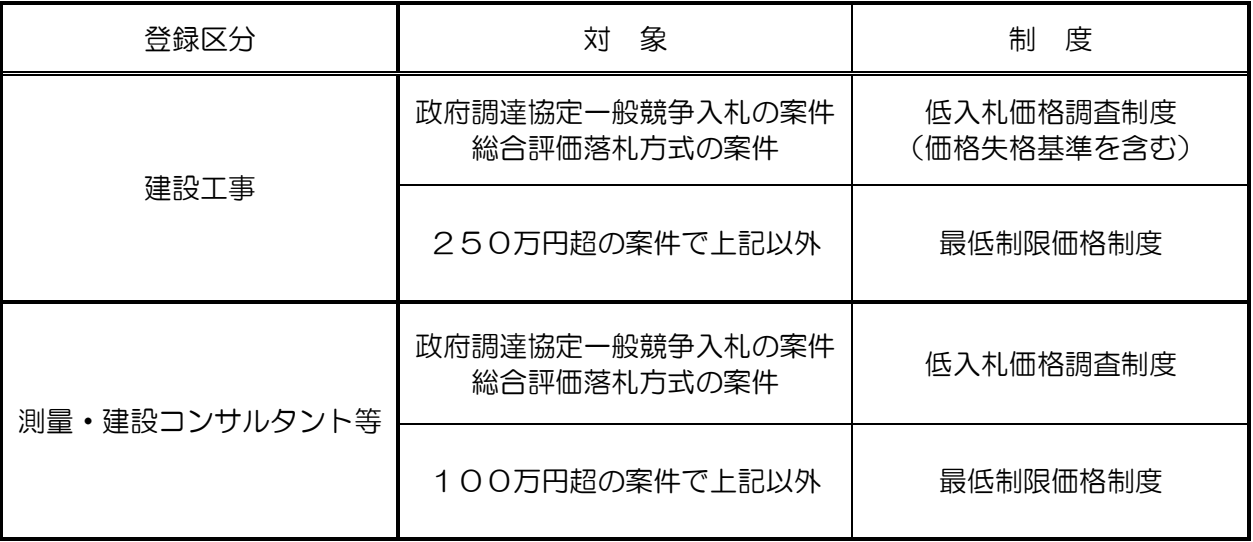

## 制限付一般競争入札方式の流れ

「ちば電子調達システム」において、開札後に入札参加資格を確認する制限付ー般競争入札方 式の流れは、次のとおりです。

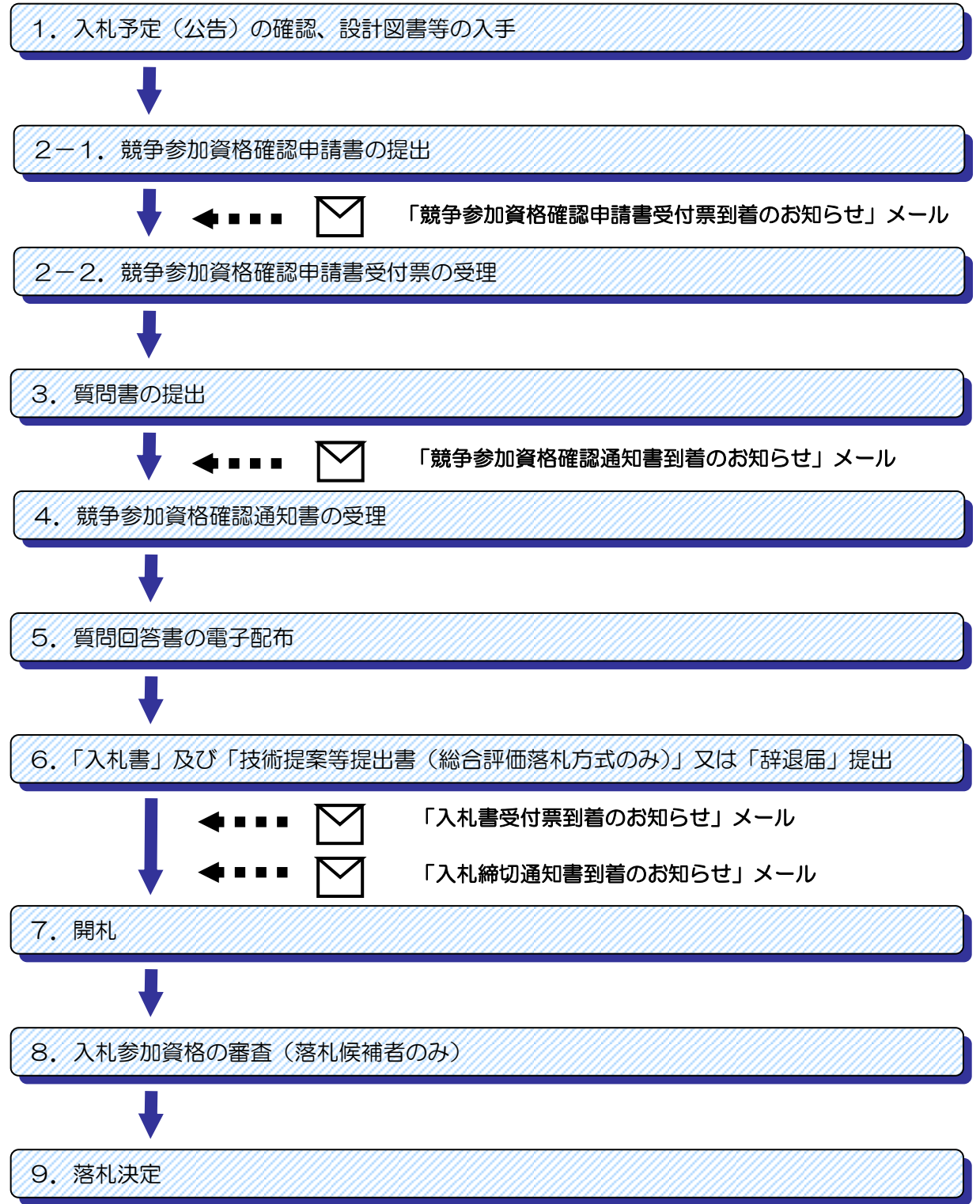

## 1.入札予定(公告)の確認、設計図書等の入手

公告は、原則毎週月曜日に行います。

公告には、参加資格要件(参加条件)、申請、入札に関する詳細事項の記載があります。 必ずホームページに掲載されている公告をご確認ください。

- (1)制限付一般競争入札の発注に関する公表方法
- ア 公告(千葉市ホームページ) (http://www.city.chiba.jp/somu/somu/somu/kojibunsyo/chotatsu-kojiindex.html )
- イ 契約課掲示板
- ウ 入札情報サービス(ちば電子調達システム) (https://www.chiba-ep-bis.supercals.jp/portalPublic/LPC0P10L\_INIT\_Action.do)
- (2)公告又は発注情報等で公表する内容は、以下のとおりです。
- ア 開札前に公表する内容
	- ① 入札参加資格
	- ② 工事又は委託名
	- ③ 工事又は委託場所
	- ④ 工期又は履行期間
	- ⑤ 業種
	- ⑥ 施工方式
	- ⑦ 工事又は委託概要
	- ⑧ 契約事務担当課
	- ⑨ 入札手続
	- ⑩ その他
- イ 落札決定後に公表する内容
	- ① 予定価格
	- ② 調査基準価格(設定している場合のみ)
	- ③ 最低制限価格(設定している場合のみ)
- (3)設計図書等の電子配布は、原則、公告日から5日間となります。 必ず公告に記載された設計図書等の交付期間を確認してください。
- (4)総合評価落札方式における技術提案書の受付は、原則公告日の次翌々週月曜日までとなりま す。

必ず公告に記載された技術提案等に関する資料の提出期間を確認してください。

ここでは、入札情報サービスから入札予定の案件を確認します。

(1)《ちば電子調達システム》画面を表示し、【システム入口】ボタンをクリックします。

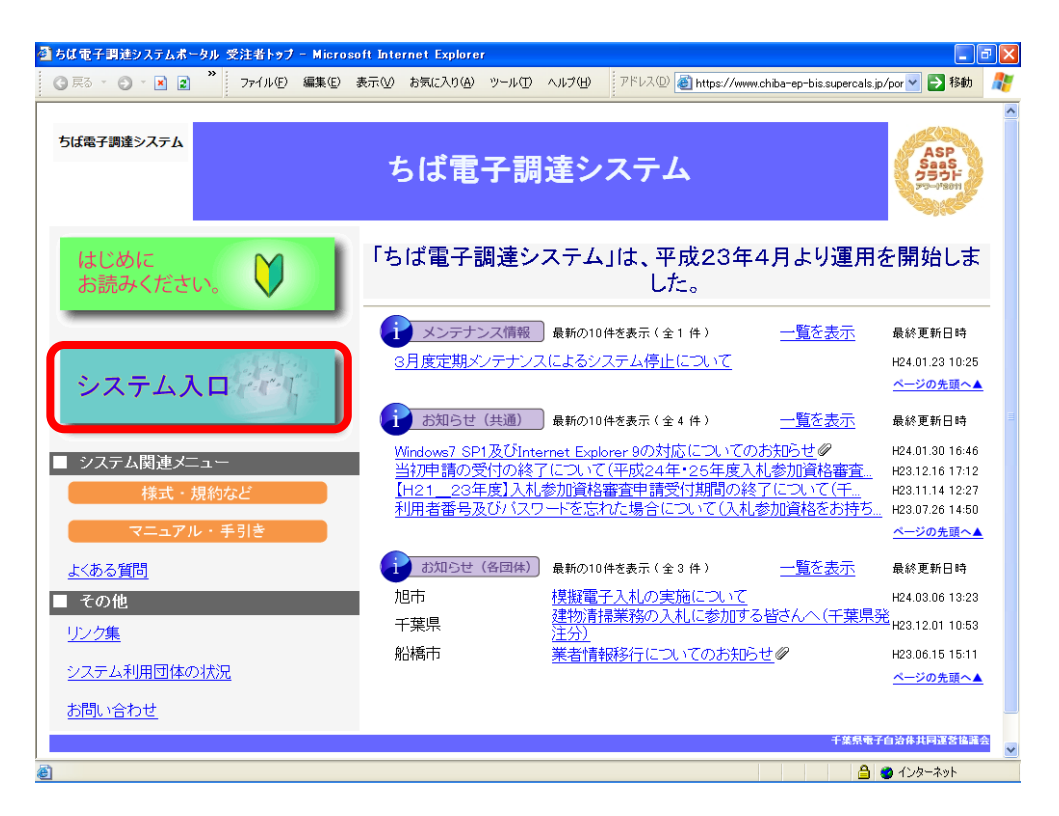

(2)《ちば電子調達システム》画面の《システムメニュー》で【入札情報サービス】ボタンを クリックします。

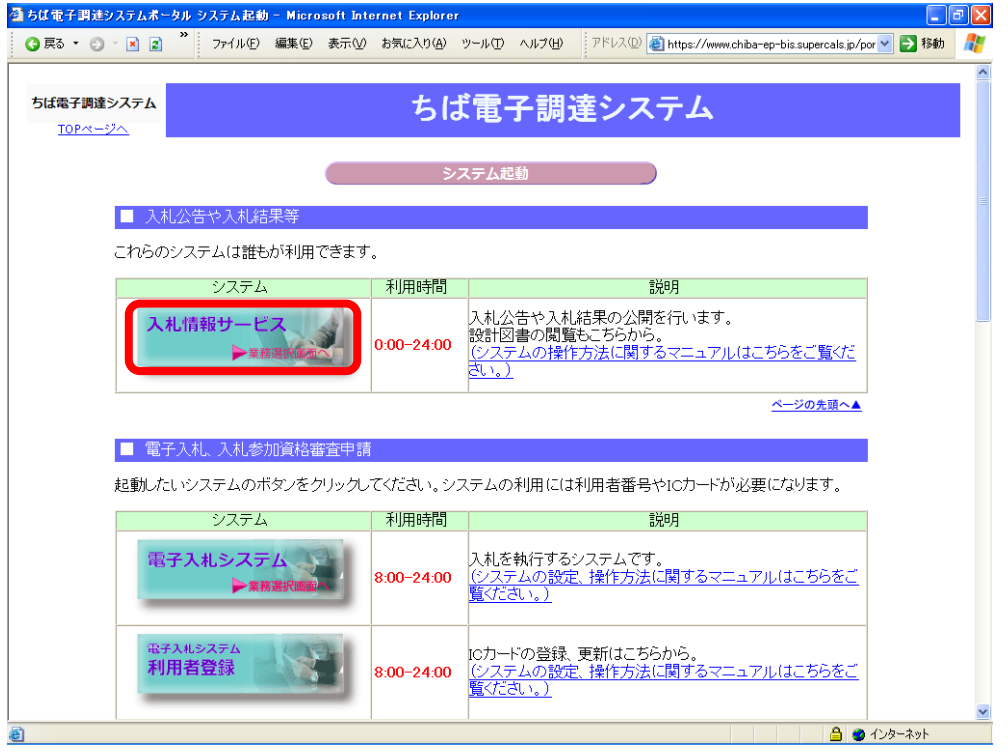

(3)【工事・測量等】ボタンをクリックします。

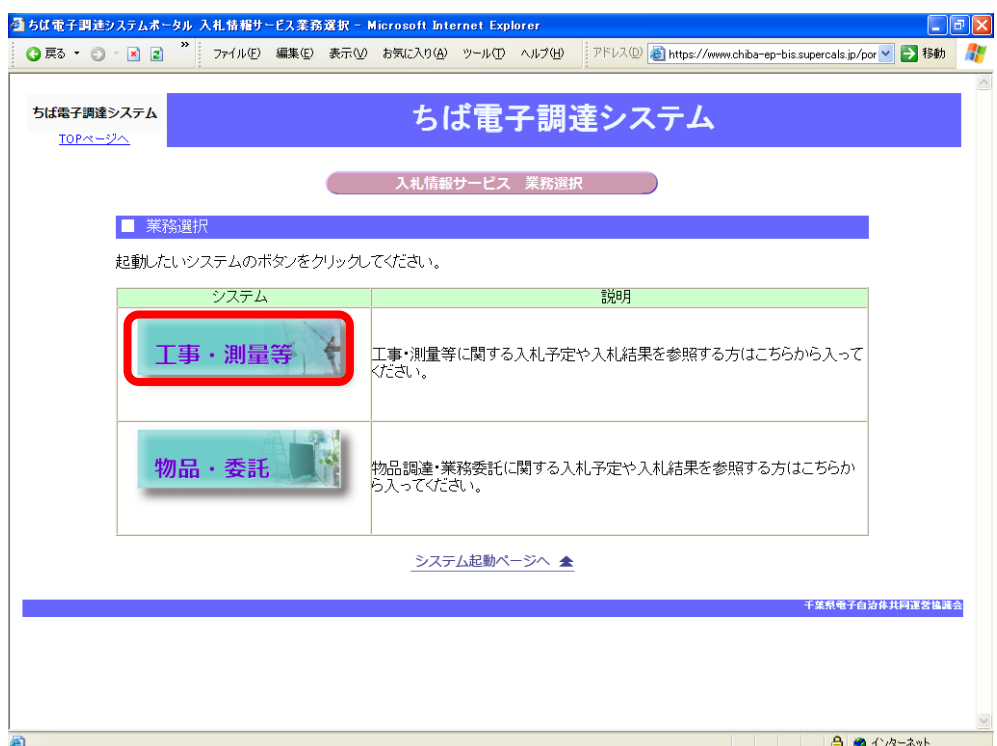

(4)《入札情報サービス》のトップページが表示されます。 メニュー左側の【入札予定(公告)】ボタンをクリックします。

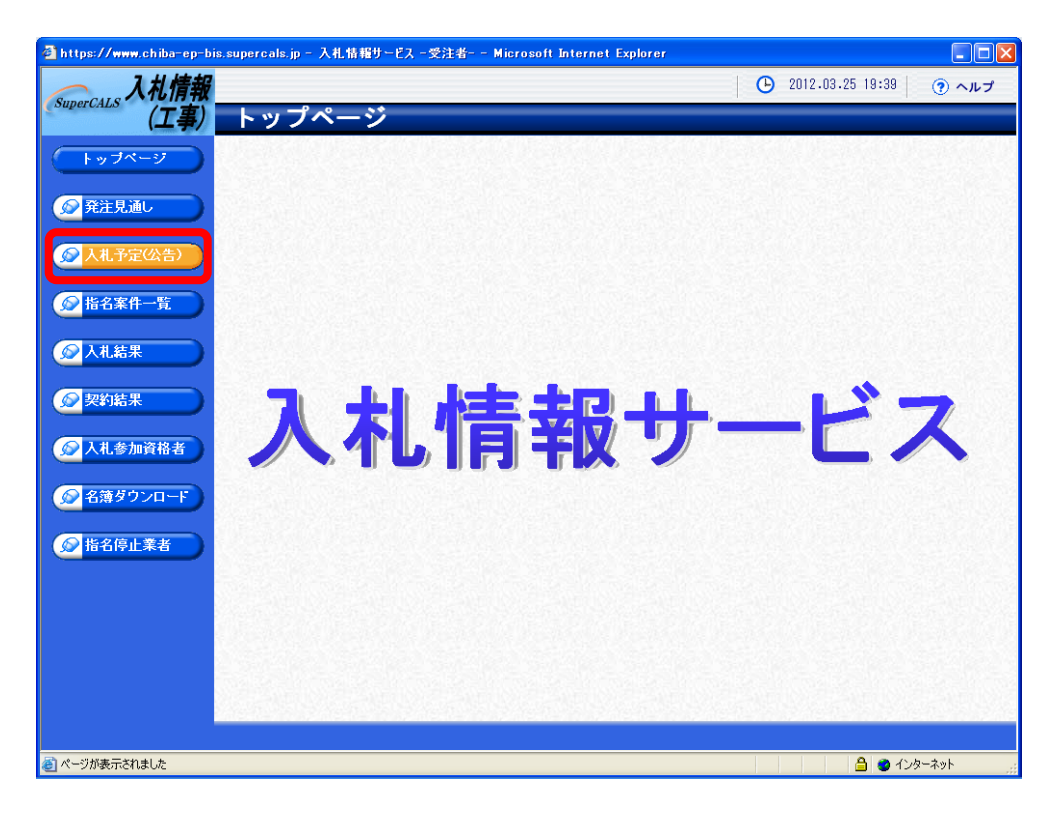

(5)《入札予定(公告)検索》画面が表示されます。【詳細切替】ボタンをクリックします。

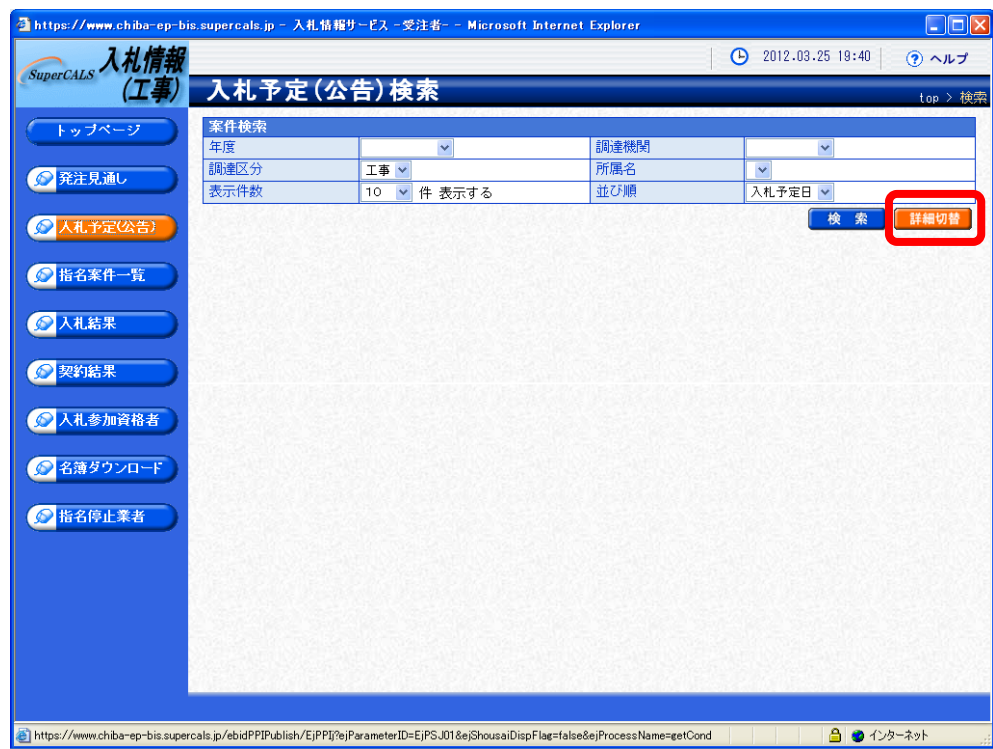

(6)《入札予定(公告)検索》画面に詳細検索用の項目が表示されます。 「入札方式」の一般競争入札にチェックをし、「調達機関」は「千葉市」を、 「調達区分」は「工事」又は「測量」を選択してください。 その他必要な検索条件があれば設定し、【検索】ボタンをクリックします。

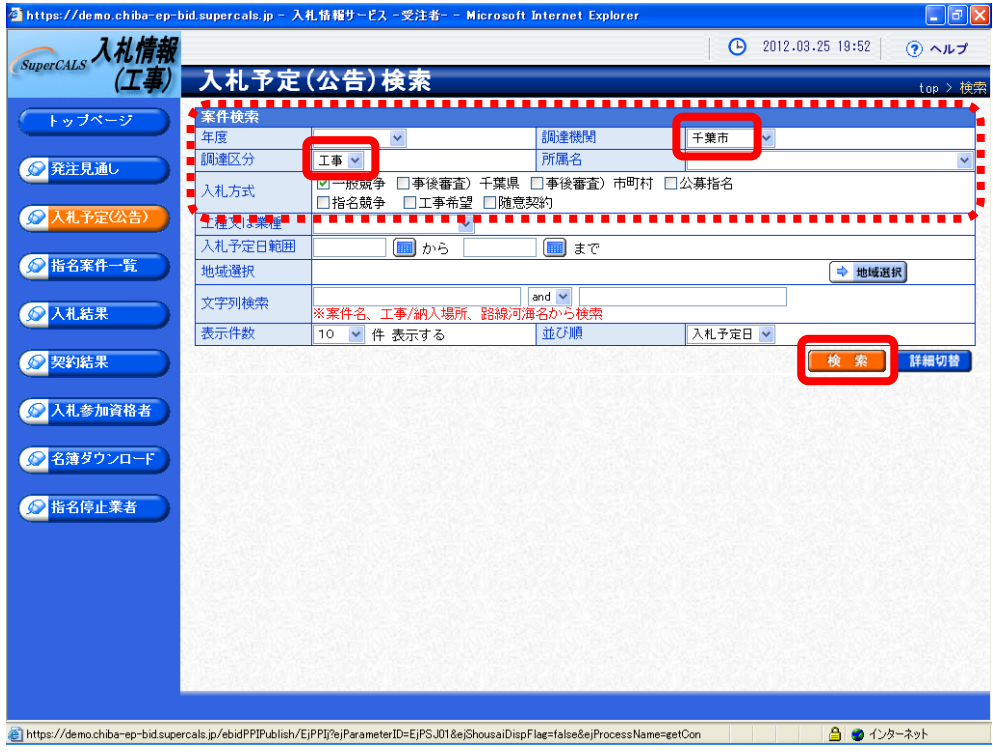

(7)条件に一致した案件が画面下に一覧表示されます。 案件の詳細を参照したい場合は、【表示】ボタンをクリックします。

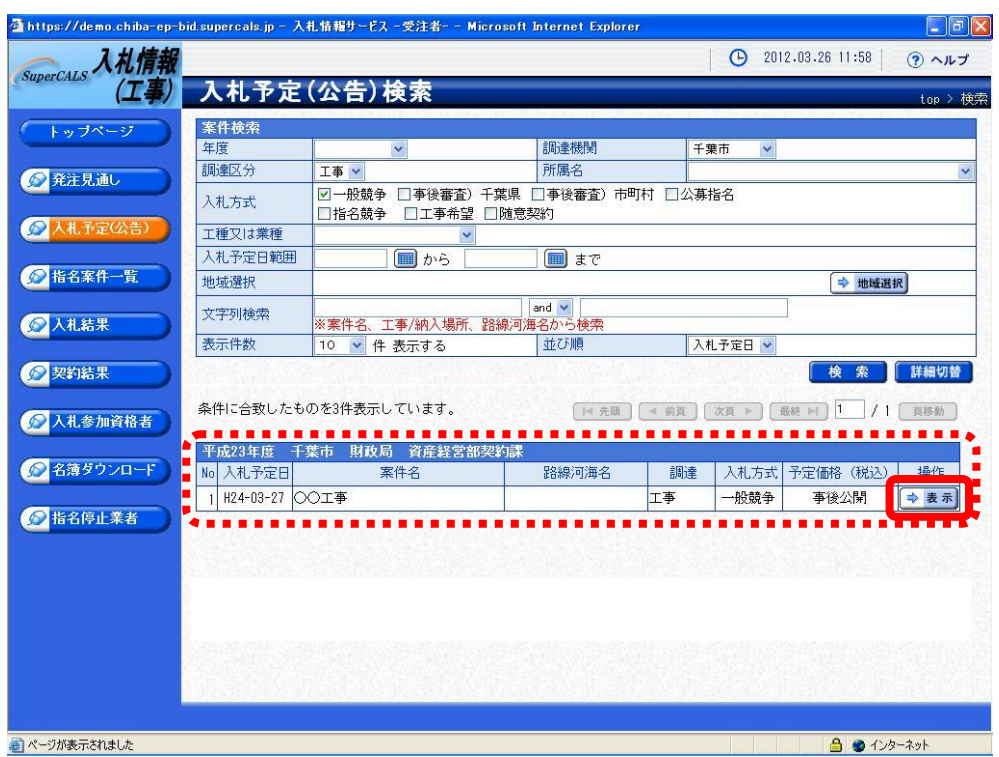

(8)《入札予定(公告)表示》画面に案件の詳細が表示されます。 案件の詳細が表示された際に、詳細情報の下の《説明文書等》の「1 公告・公開」と 「4 設計図書等」に外部リンク URL が表示されているのでクリックします。 それぞれのリンク先のページに移ります。

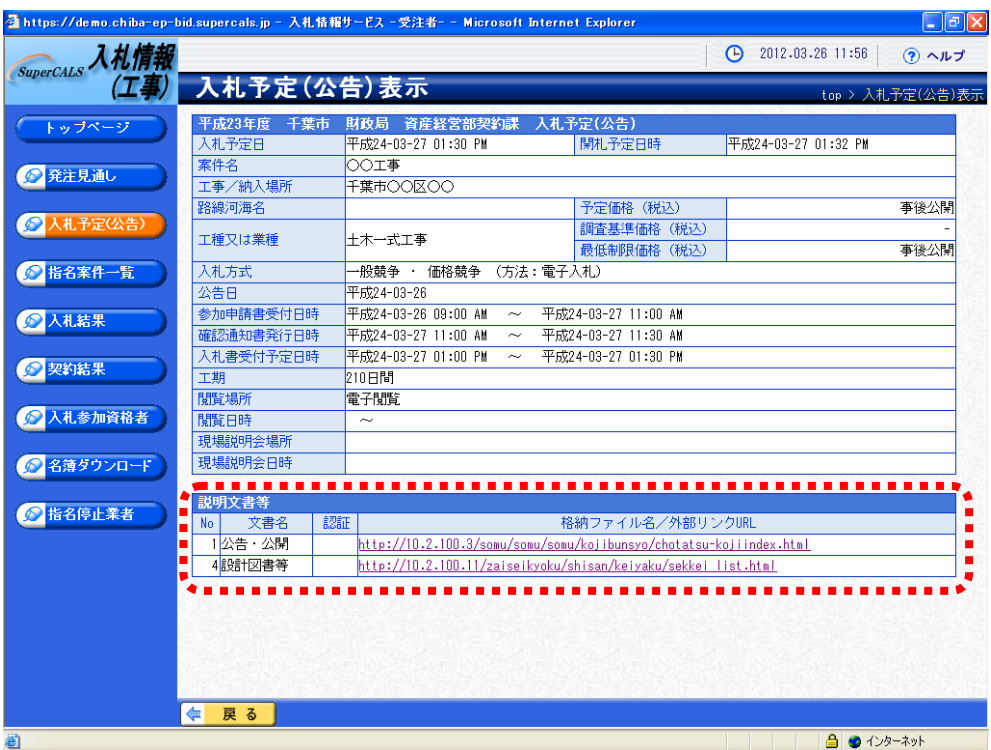

ア 《千葉市の公示文書(一般競争入札等)》画面が表示されます。 公告には、参加資格要件(参加条件)、申請、入札に関する詳細事項の記載があります。 必ず公告をご確認ください。

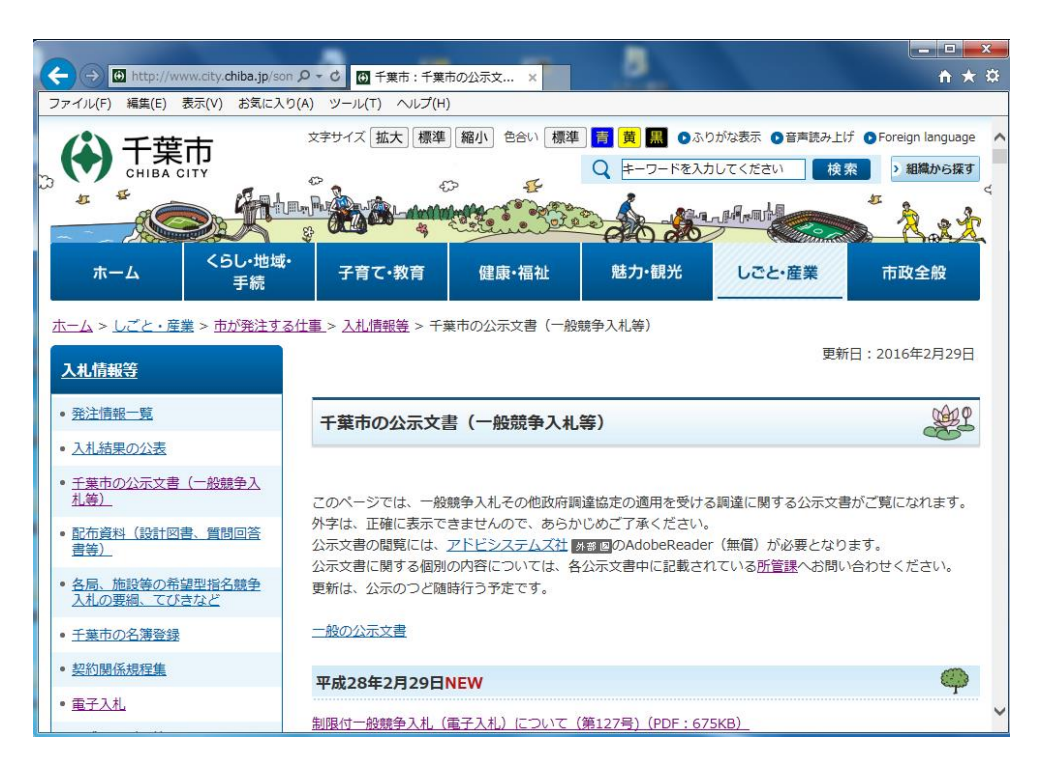

- イ 《配布資料を公開している案件の一覧「建設工事」》画面又は 《配布資料を公開している案件の一覧「測量・コンサルタント」》画面が表示されます。 設計図書等は、交付期間中、当ページより電子ファイルで配布します。ダウンロードし
	- て、保存するようにしてください。 原則として、紙による設計図書の配布は行いません。

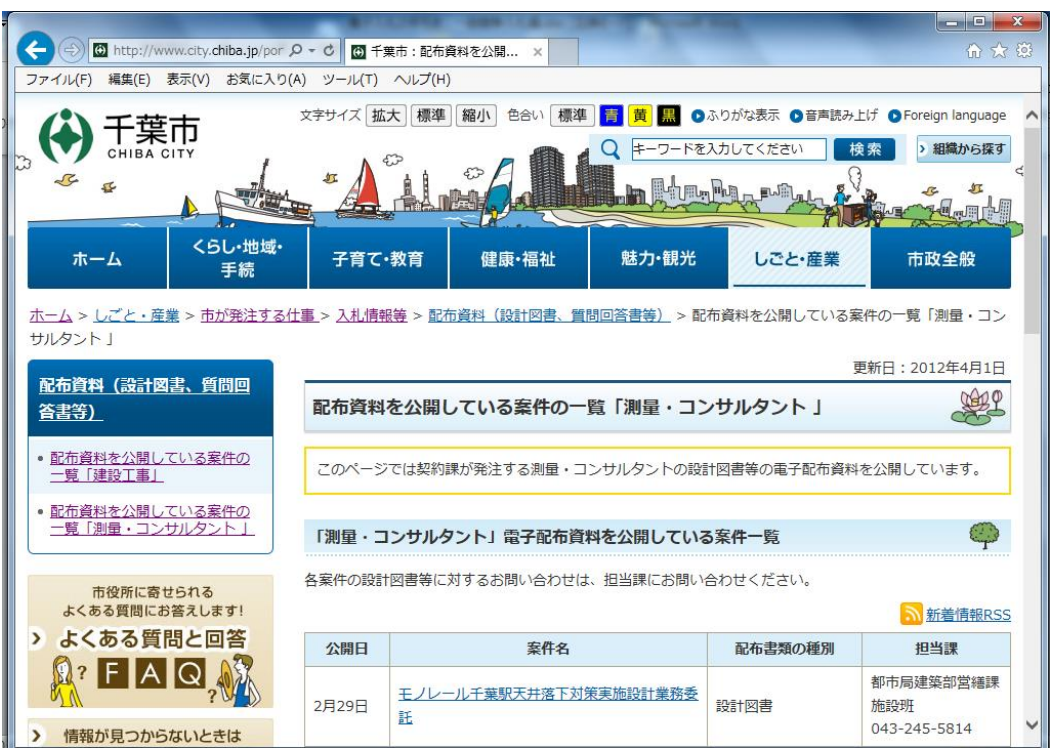

## 2. 入札への参加申請(競争参加資格確認申請)

制限付一般競争入札に参加する場合、まず、申請期間内に競争参加資格確認申請を行う必要が あります。期限までに申請がない場合、入札に参加することができません。 申請は次ページに記載の手順に従い、電子入札システムを利用して行ってください。

申請を行う際には、公告に記載のある資料を添付する必要があります。

参加申請前に公告を確認し、必要な書類をすべて添付してください。

測量・建設コンサルタント等の場合、測量業者登録又は建築士事務所登録をしていることがわ かる書類などが必要となります。

特定建設工事共同企業体方式(JV)の場合は、建設共同企業体協定書も必要です。

また、申請は電子署名を付与した上で暗号化して送信されるため、押印は不要です。

## **<添付ファイルについて>**

電子入札における添付ファイルについて、円滑な入札及び開札を行うため、ファイルの作成は 以下のとおりとしてください。

#### ①ファイルの名称およびファイルサイズについて

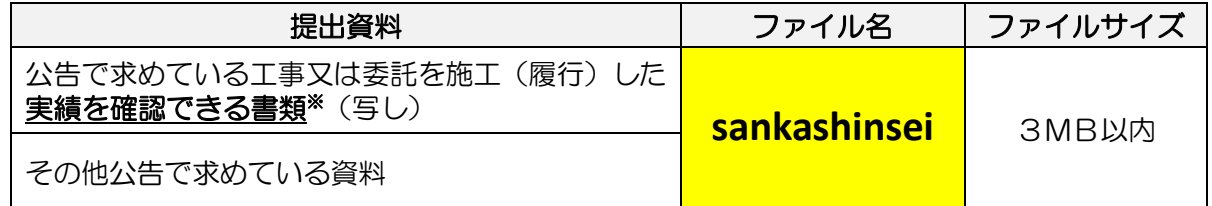

#### ※**実績を確認できる書類**とは

CORINS、TECRIS、PUBDIS、契約書、施工証明書、注文書・請書及び図面など、 公告で求めている工事(委託)を履行した内容がわかるもの

#### ②フォルダ内の各種ファイルの保存形式

Word(2010以下)、Excel(2010以下)PDF(ver.1.7以下)、JPG、 JPEG、GIF、PNG、BMP、TIFのいずれかとしてください。 また、ファイルを圧縮する場合は、 zip形式を使用し、exe形式は利用しないでください。

#### ③無効について

添付ファイルに不足があった場合や、内容が確認できなかった場合は入札が無効となりますの でご注意ください。

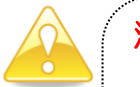

#### 注 意

**落札決定後に、契約締結できない場合は、指名停止(6か月~12か月)になる** とともに、入札保証金相当額(契約金額の100分の3以上)を違約金として納付 することになります。

入札参加申請した全ての案件の落札者となる可能性がありますので、自社の受注 状況等を十分考慮して、申請してください。

## 2-1. 競争参加資格確認申請書の提出

電子入札の場合、「ちば電子調達システム」の電子入札システムから、入札に参加しようとす る案件への競争参加資格確認申請書の提出を行います。

(1)《ちば電子調達システム》画面を表示し、【システム入口】ボタンをクリックします。

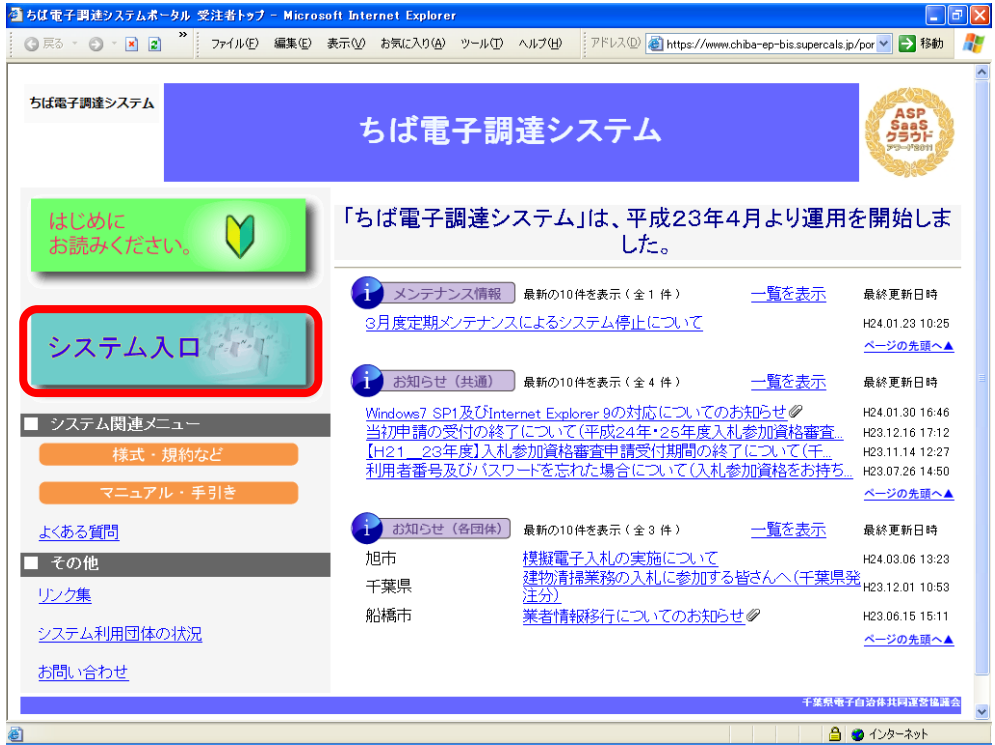

(2)《ちば電子調達システム》画面の《システム起動メニュー》で【電子入札システム】ボタ ンをクリックします。

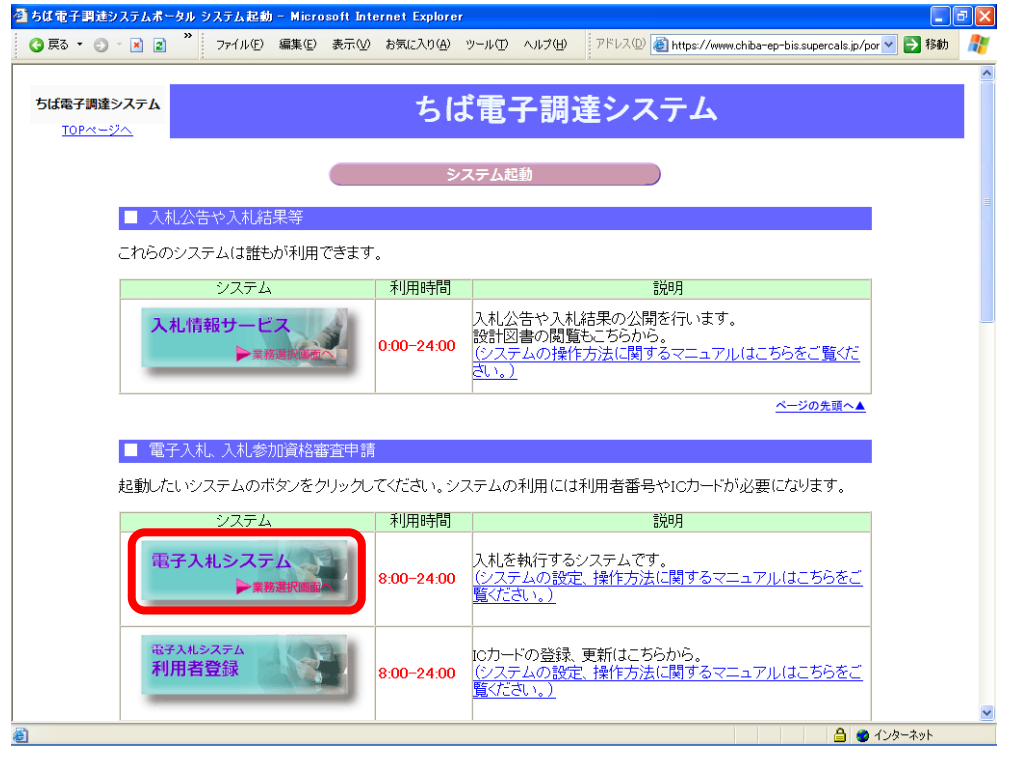

- (3)《電子入札システム 業務選択》画面が表示されます。
	- ア 「千葉市」を選択します。
	- イ 【工事・測量等】ボタンをクリックします。

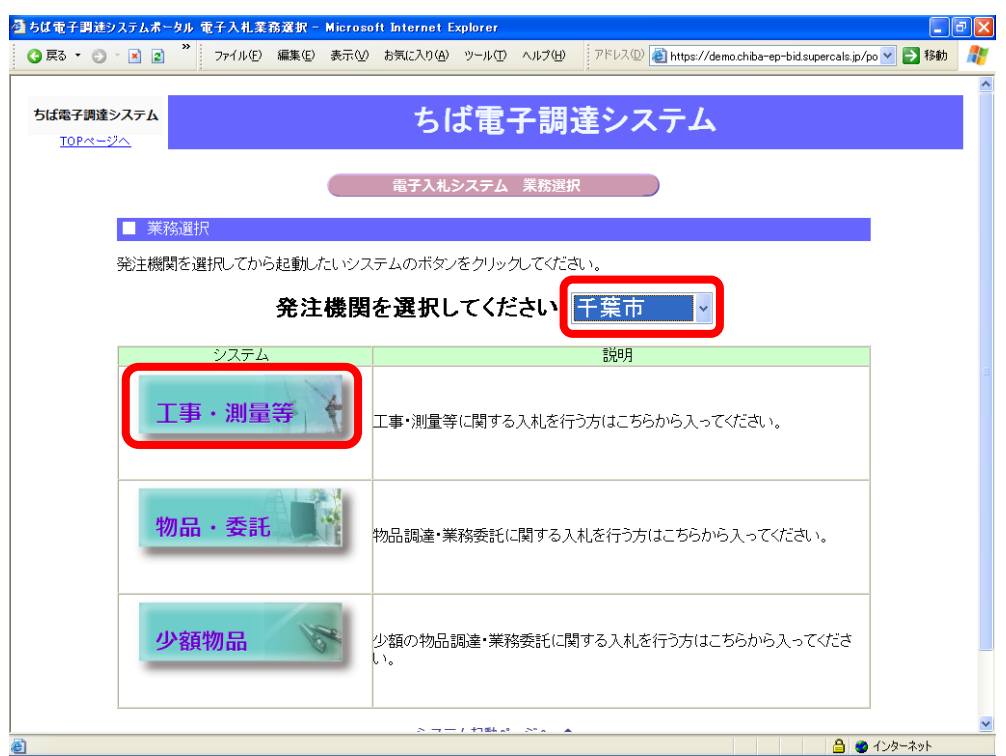

(4)《「電子入札」選択画面(受注者用)》画面が表示されます。ご利用の JRE のバージョンを 確認し、対応する【電子入札システム】ボタンをクリックします。

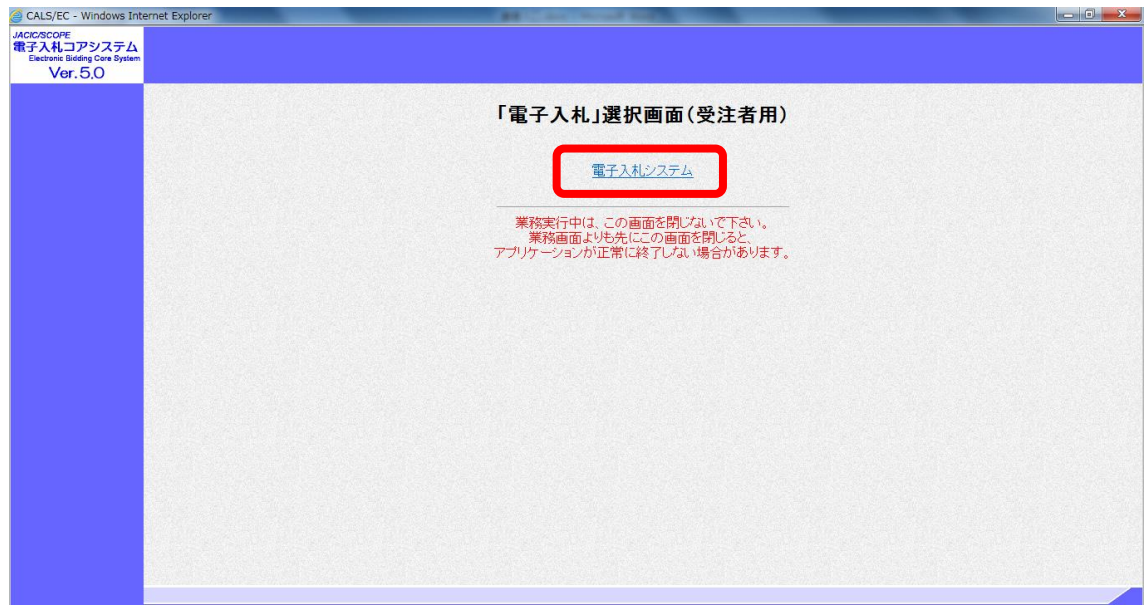

(5)《電子入札システム 受注者クライアント》の画面が表示されます。

画面上部に時計が表示されるのを確認後、上部より【電子入札システム】ボタンをクリッ クします。

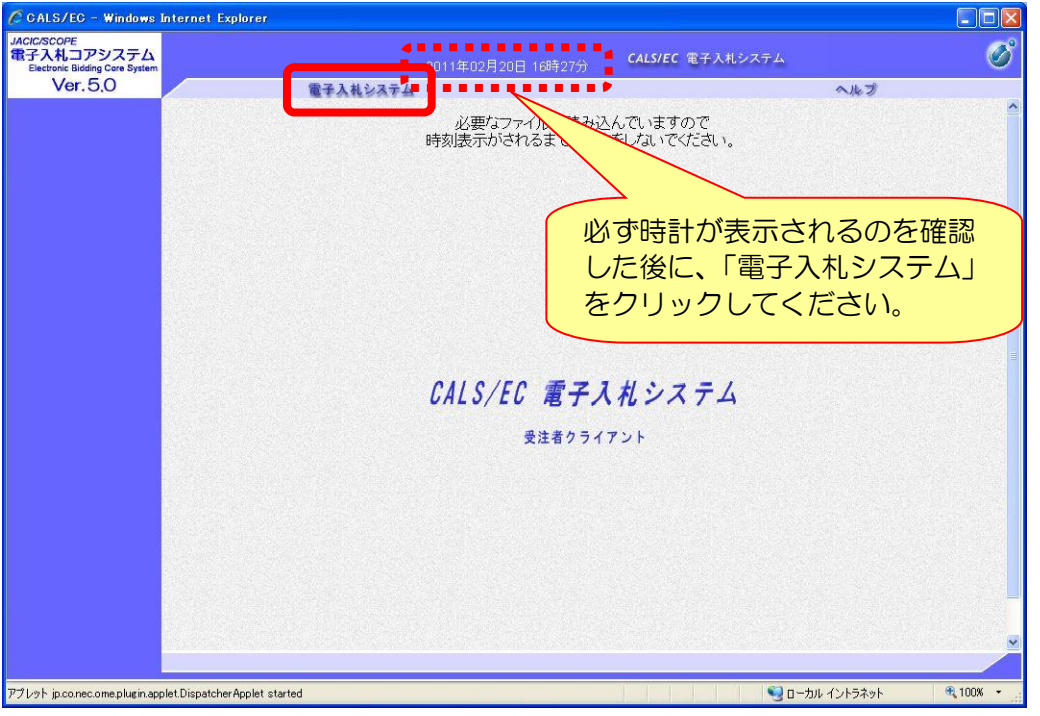

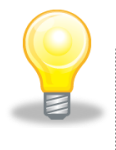

## ワンポイント

・ 画面上部に時計が表示されない場合は、パソコンの設定が十分でない(Java ポリ シーの設定ができていない)可能性があります。 設定方法については、「ちば電子調達システム」の「電子入札システムマニュアル 電子入札を利用する前の準備について」をご覧ください。

(6)PIN番号(パスワード)を入力するPIN番号の入力画面が表示されます。 ここで、ICカードを挿入した後に、PIN番号を正確に入力し、 【OK】ボタンをクリックします。

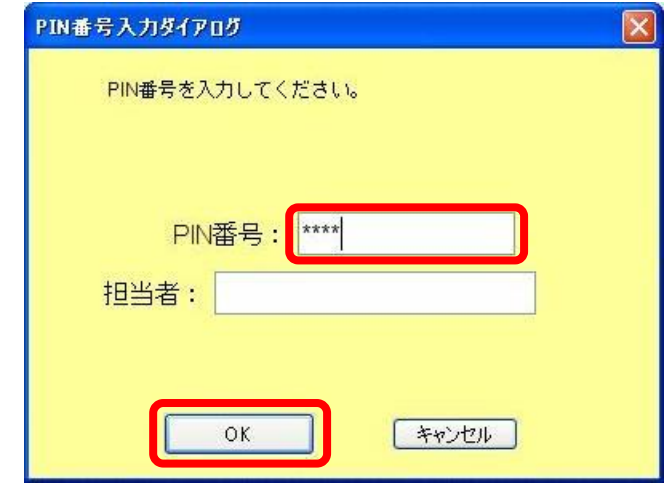

## 注 意

- ・ PIN番号の入力画面が表示されるまで時間がかかる場合があります。 画面が表示されるまで、他の操作をせずにお待ちください。
- ・ PIN番号とは、ICカードの発行時に認証会社から指定された番号のことです。 PIN番号を連続して間違えると、カードが使えなくなることがあります。 (使用できなくなった場合の解除方法については、各認証会社のマニュアル等を参 照してください。)

## ワンポイント

・ PIN番号の入力画面が表示されない場合は、パソコンの設定が十分でない(ポ ップアップブロックの解除設定ができていない)可能性があります。 設定方法については、「ちば電子調達システム」の「電子入札システムマニュアル 電子入札を利用する前の準備について」をご覧ください。

- (7)《簡易調達案件検索》画面が表示されますので、検索条件を入力してください。 ※検索条件は全て入力する必要はありません。条件は必要なもののみ入力してください。 ア 《部局》は「財政局」を選択します。(「財政局」以外は選択しないでください。)
	- イ 左側のメニューから【調達案件一覧】ボタンをクリックします。

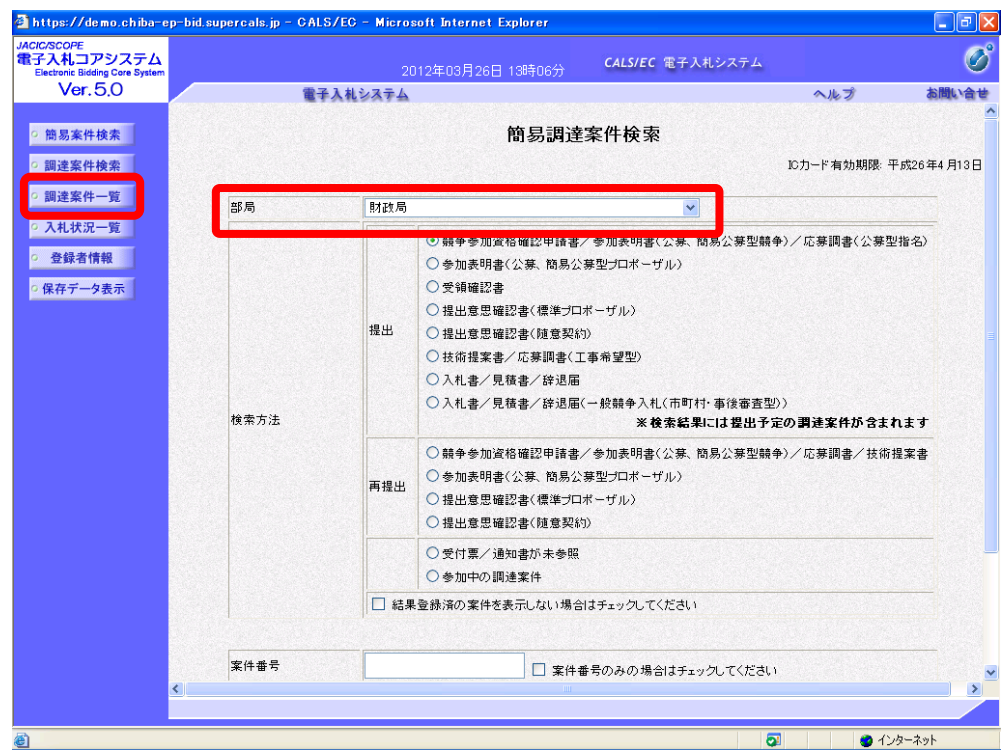

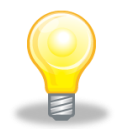

### ワンポイント

- ・ 検索条件は全て入力する必要はありません。複数入力することでその条件に一致 した案件を絞り込んで検索することができます。
- ・ 検索結果の件数が多い場合は、検索条件を追加し絞り込みを促すメッセージが表 示されます。その際は、条件を追加し再度検索を行うようにします。

(8)《調達案件一覧》画面が表示されます。検索条件に合致する項目が表示されます。 うまく案件が表示されない場合は、検索条件を緩めるなどして検索を行ってください。

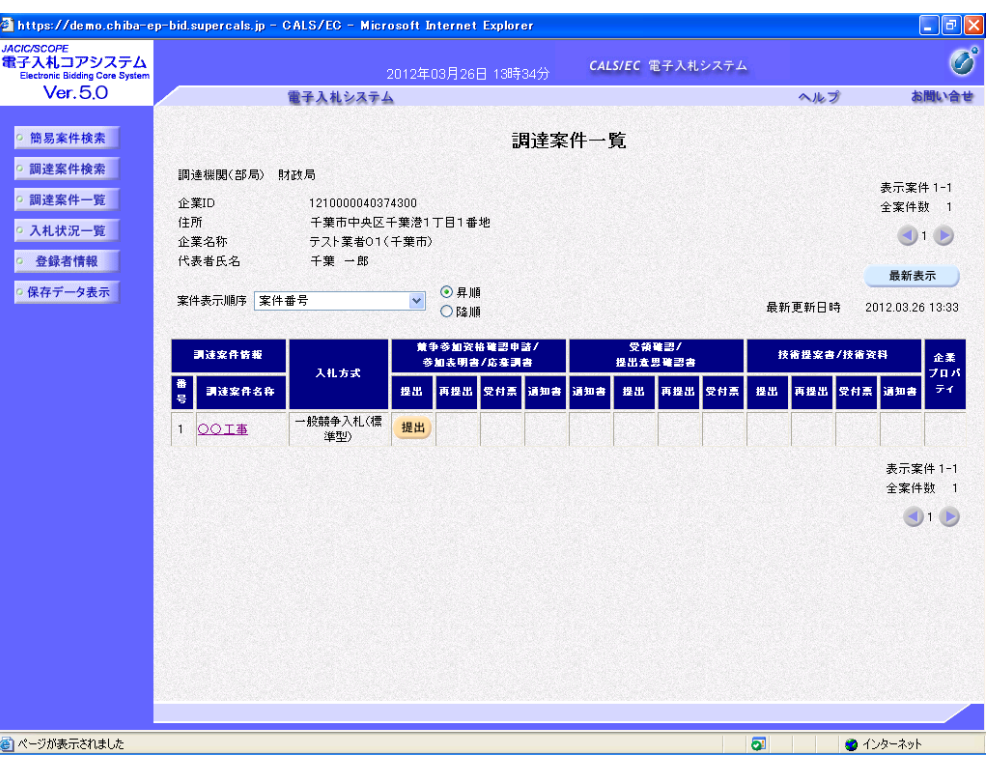

(9)入札に参加しようとする案件を確認したら、電子入札システムから「競争参加資格確認申 請書」を提出します。入札に参加する調達案件の《競争参加資格確認申請/参加表明書/応 募調書》の《提出》にある【提出】ボタンをクリックします。

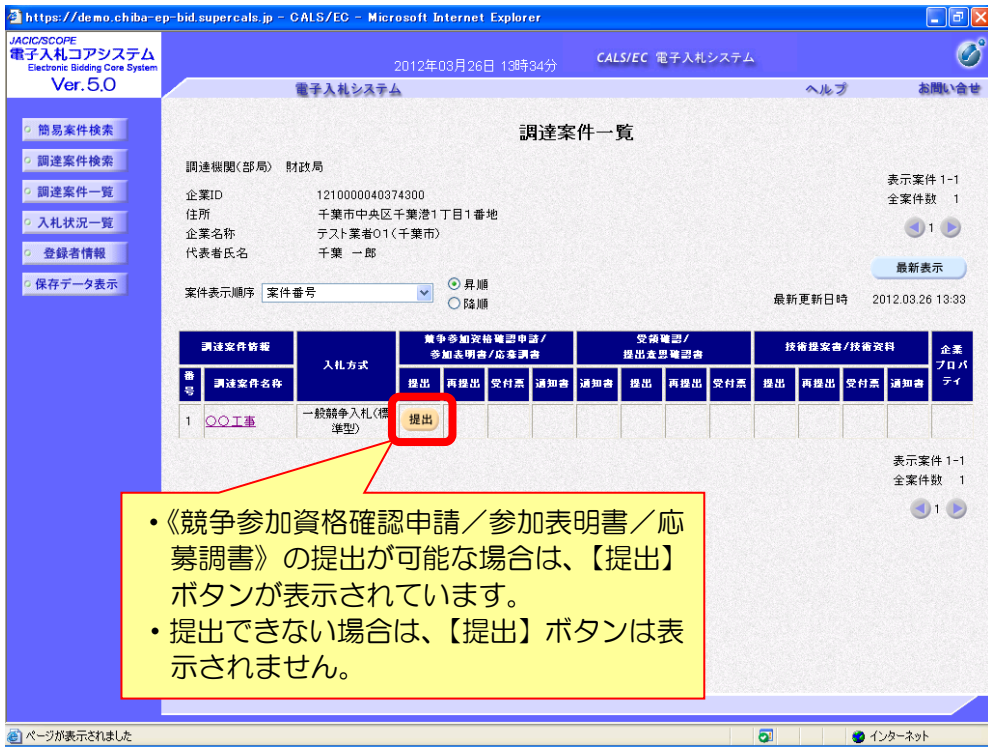

(10)《競争参加資格確認申請書》画面が表示されます。

申し込みをしたい案件が表示されているか確認してください。 《連絡先》に変更があれば修正します。

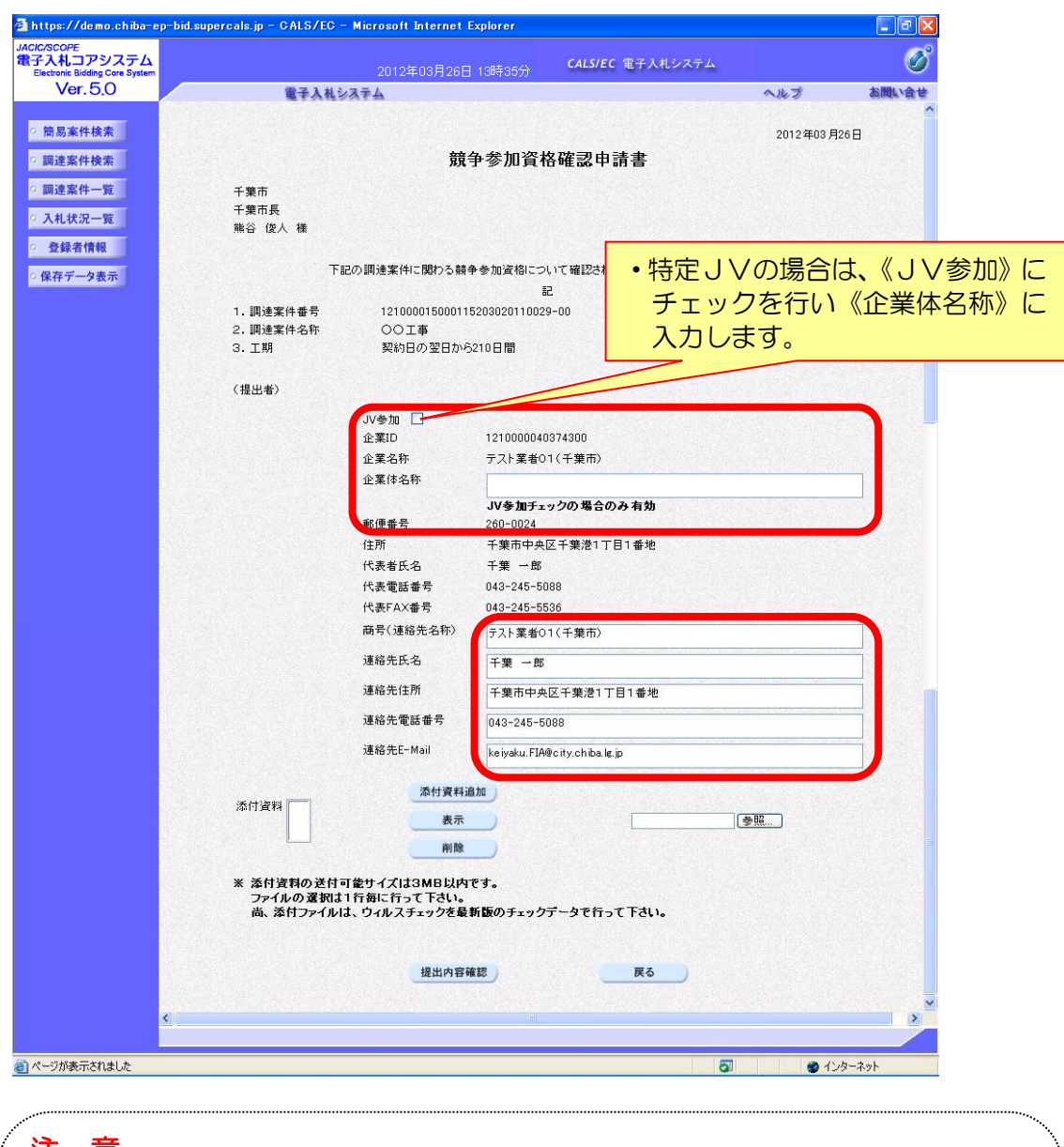

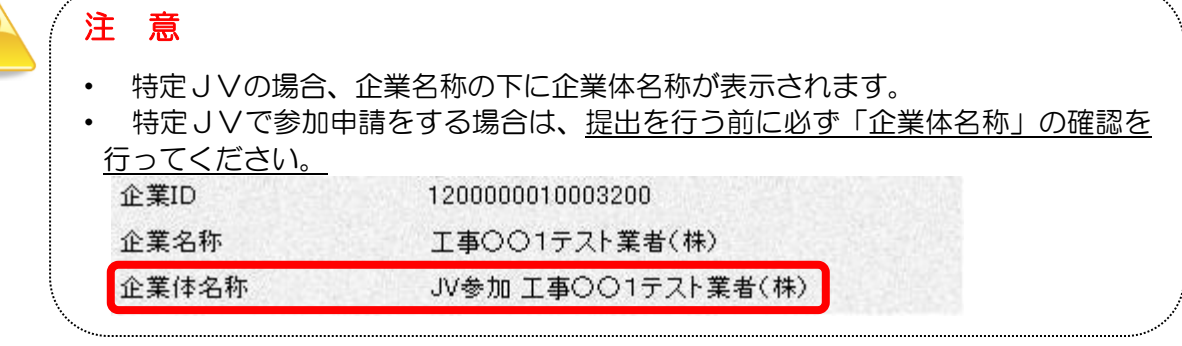

(11)添付資料を設定します。(添付ファイルの名称、形式については、11ページをご覧ください。)

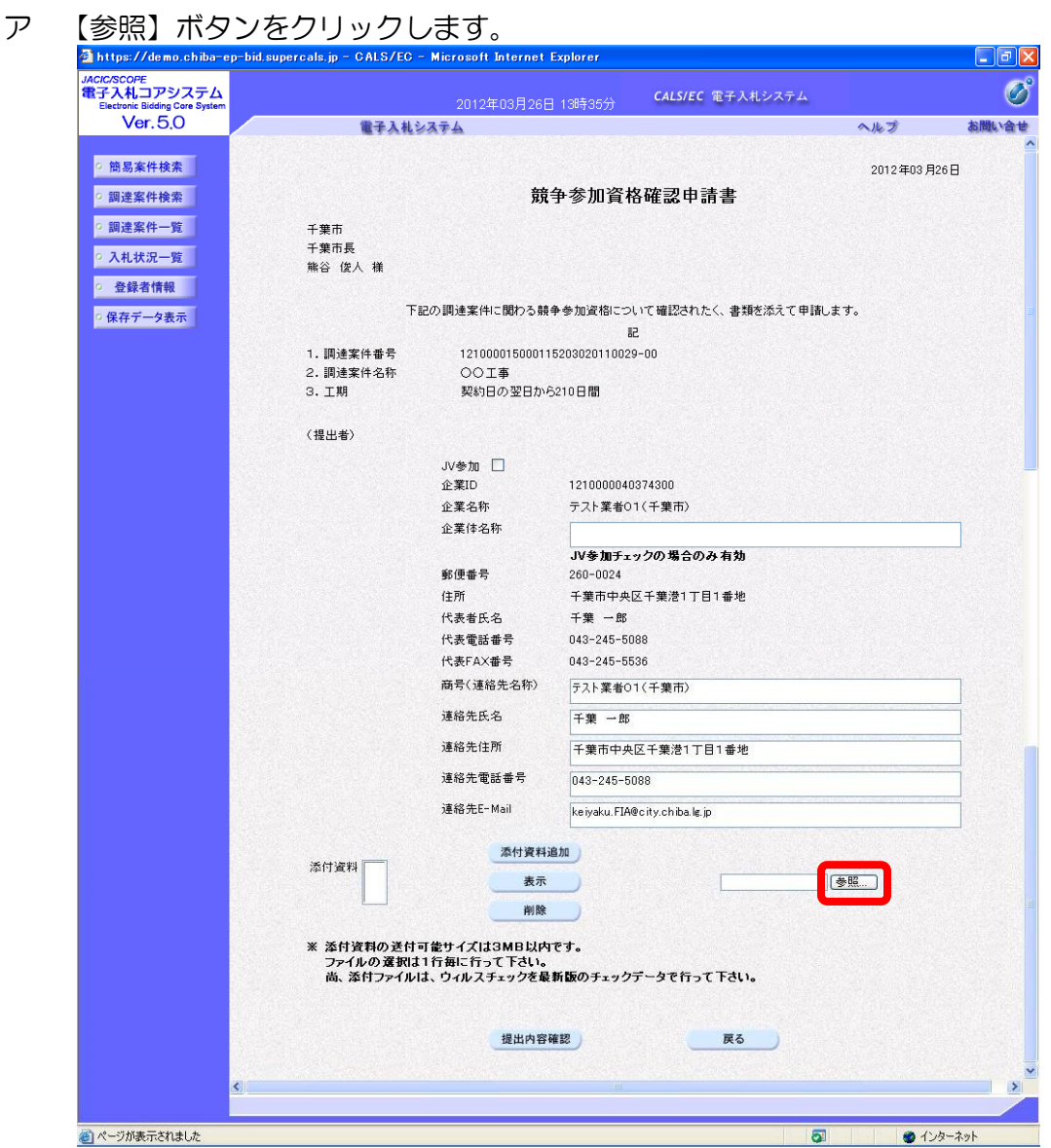

イ 《ファイルの選択》ダイアログボックスが表示されます。添付するファイルを選択し、 【開く】をクリックします。

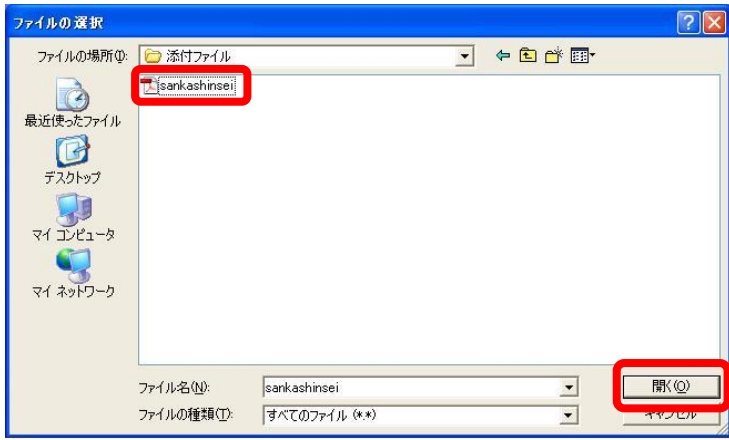

ウ 《競争参加資格確認申請書》画面に戻ります。

【参照】ボタンの左側に、選択したファイルの場所が表示されていることを確認します。 【添付資料追加】ボタンをクリックします。

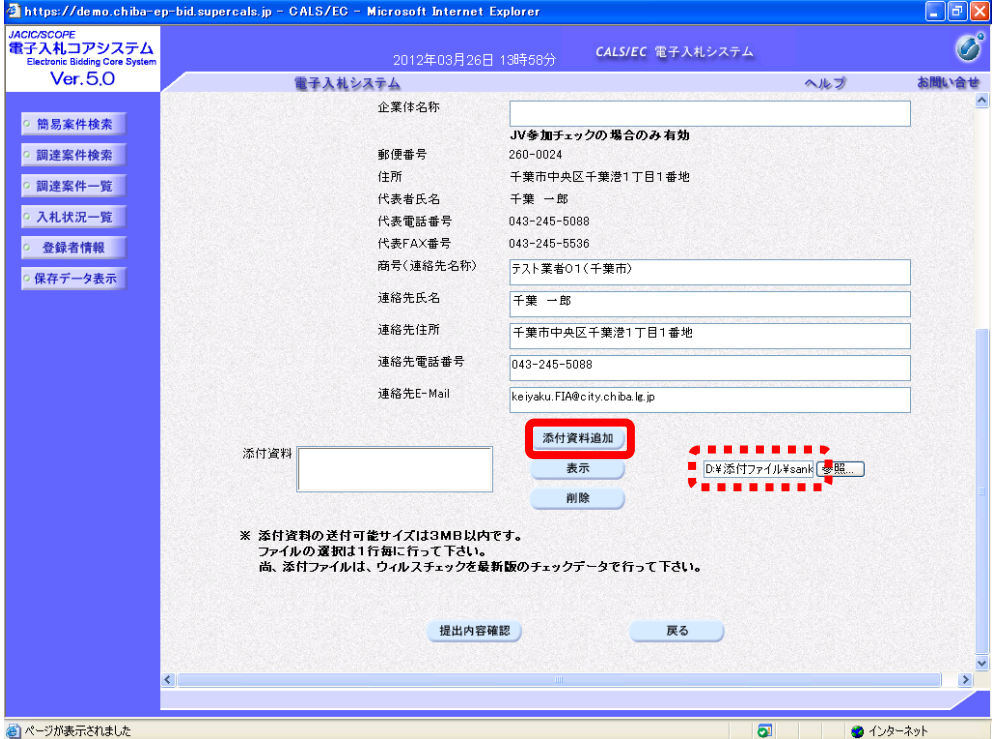

エ 《添付資料》にファイル名が表示されていることを確認します。内容に問題がなければ、【提 出内容確認】ボタンをクリックします。

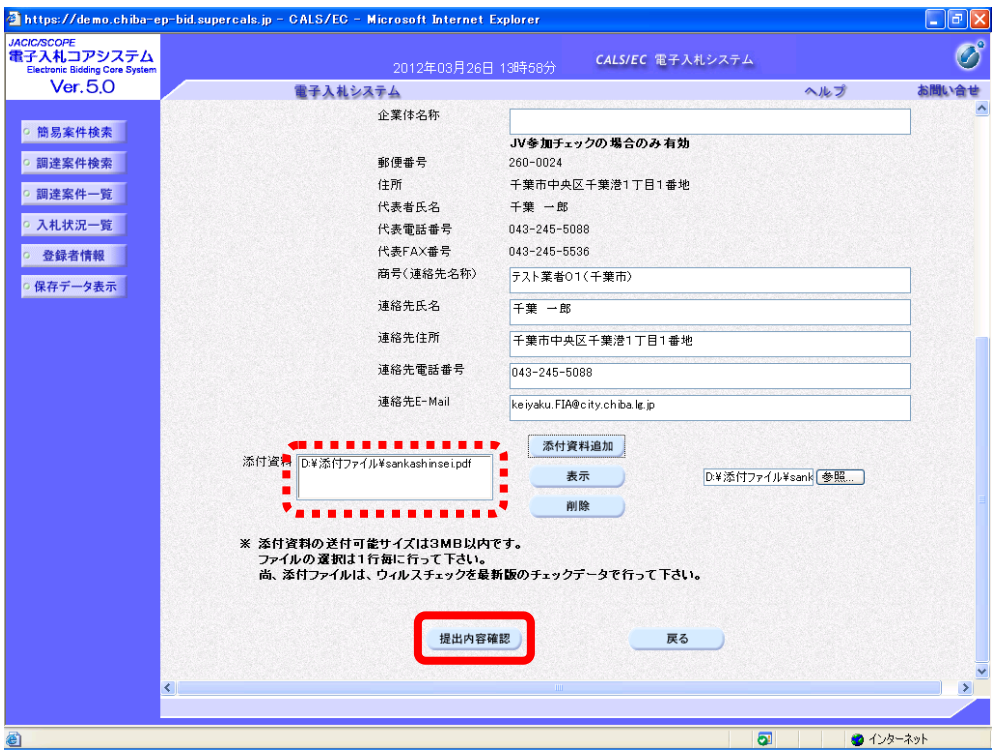

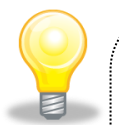

## ワンポイント

・ 添付資料を間違えてしまった場合は、添付済みのファイル名を選択し、【削除】ボ タンで削除することができます。

・ 添付ファイルが添付できない(システムエラーが発生する)場合は、パソコンの 設定が十分でない(信頼済みサイトの登録の設定ができていない、又はフォルダパ スの設定が行われていない可能性があります。

設定方法については、「ちば電子調達システム」の「電子入札システムマニュアル 電子入札を利用する前の準備について」をご覧ください。

(12)《競争参加資格確認申請書》画面が表示されます。 内容を確認し、問題がなければ【提出】ボタンをクリックします。 ※内容に間違いがある場合には、【戻る】ボタンをクリックして修正を行います。

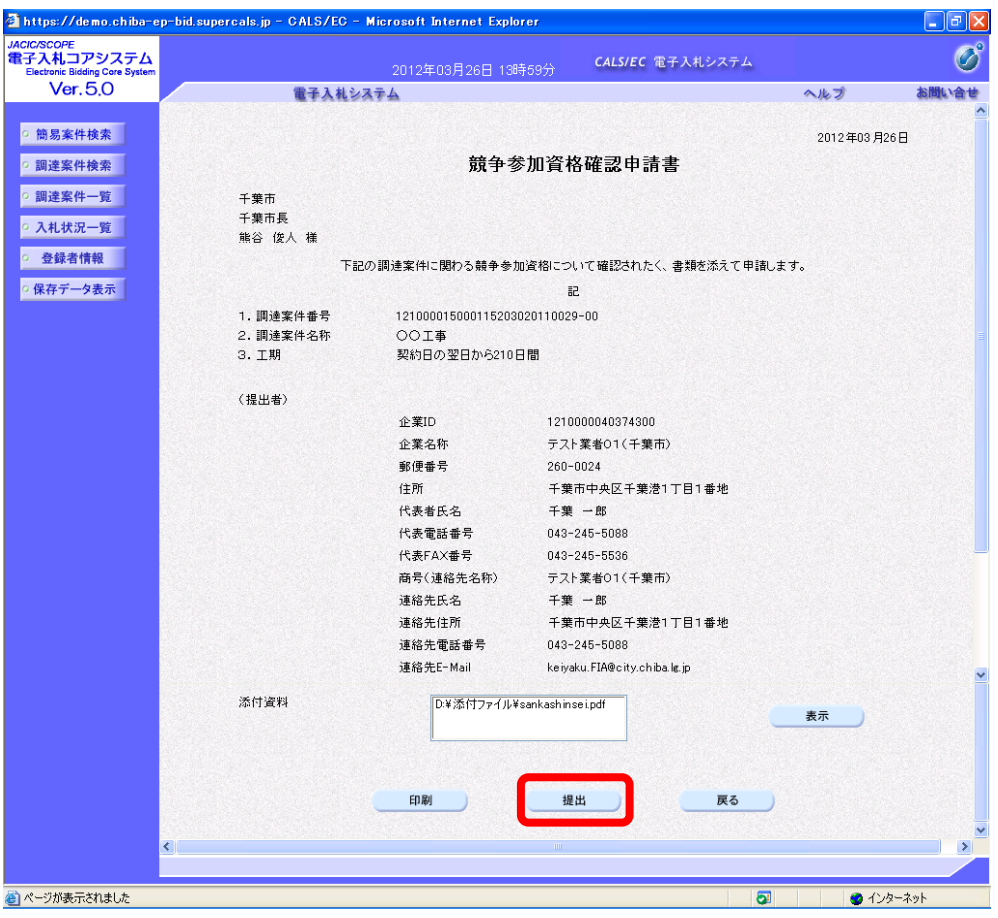

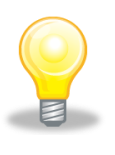

#### ワンポイント

・ 一度提出した添付資料に誤りを発見し、再提出したい場合は、参加申請書受付期間 内に契約第一班(043-245-5088)まで電話でご相談ください。

(13)「競争参加資格確認申請書」が発注者に提出されると、「競争参加資格確認申請書受信確 認通知」が表示されます。

《競争参加資格確認申請書受信確認通知》画面で、【印刷】ボタンをクリックします。

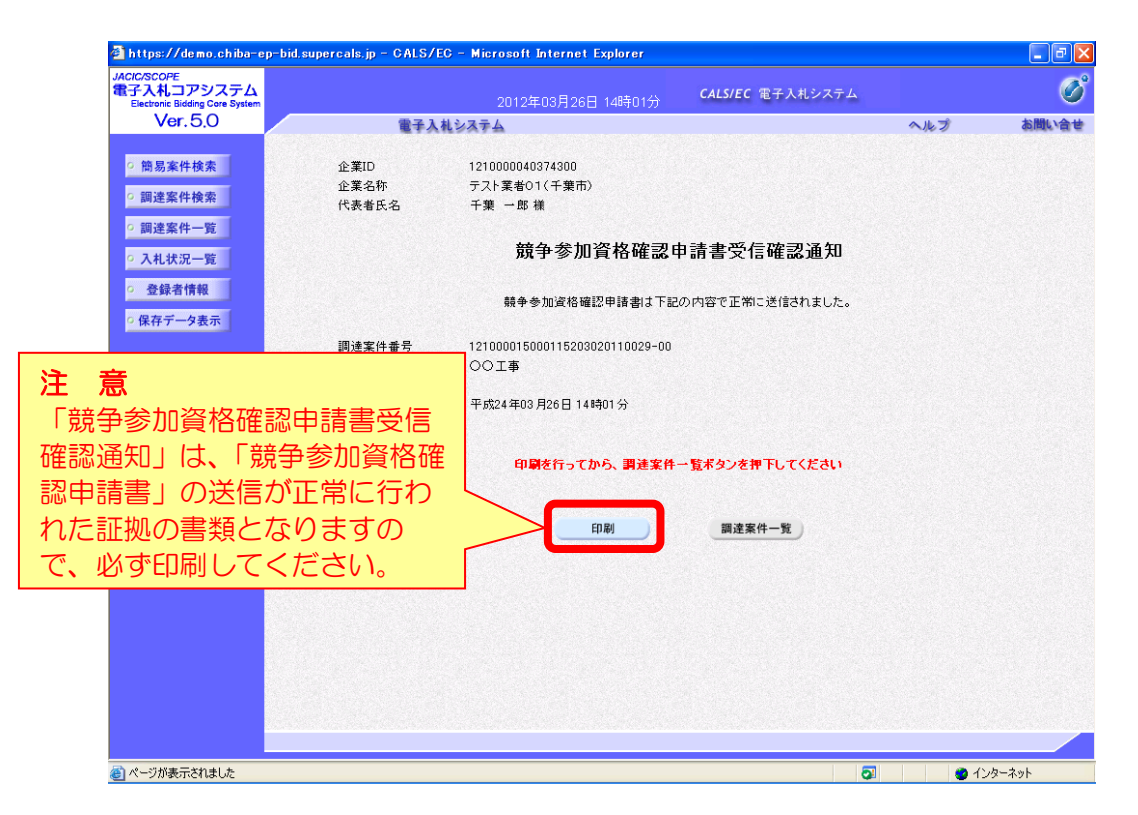

(14)印刷用の画面が表示されます。 ツールバーの 【印刷】 ボタンをクリックして印刷します。 印刷結果を確認し、画面右上の【×】ボタンをクリックし、画面を閉じます。

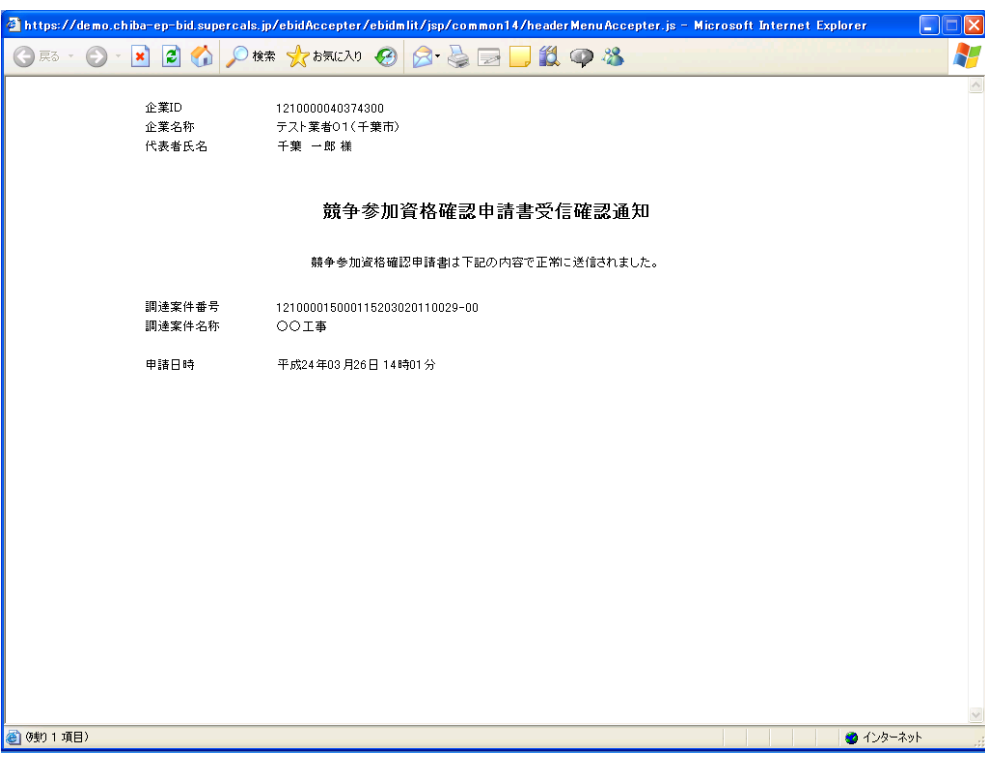

(15)《競争参加資格確認申請書受信確認通知》画面に戻ります。 【調達案件一覧】ボタンをクリックします。

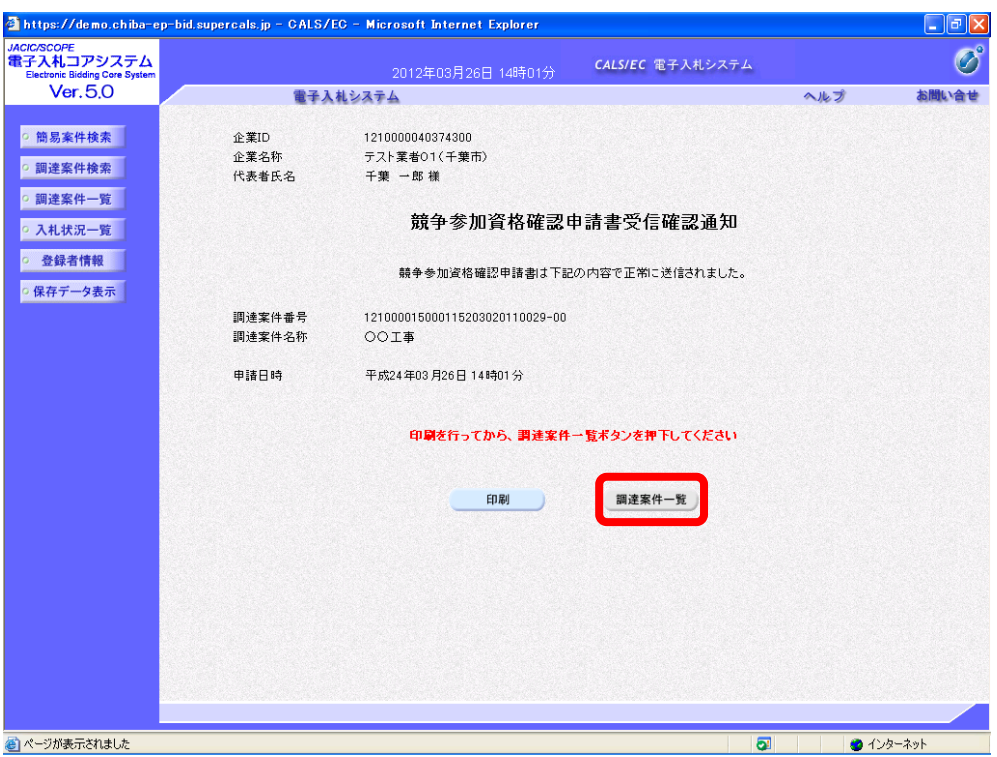

(16)《調達案件一覧》画面が表示されます。「競争参加資格確認申請書」の提出が完了すると、 《提出》に【表示】ボタンが表示されます。

※提出が完了したことを知らせるメール等は送信されません。

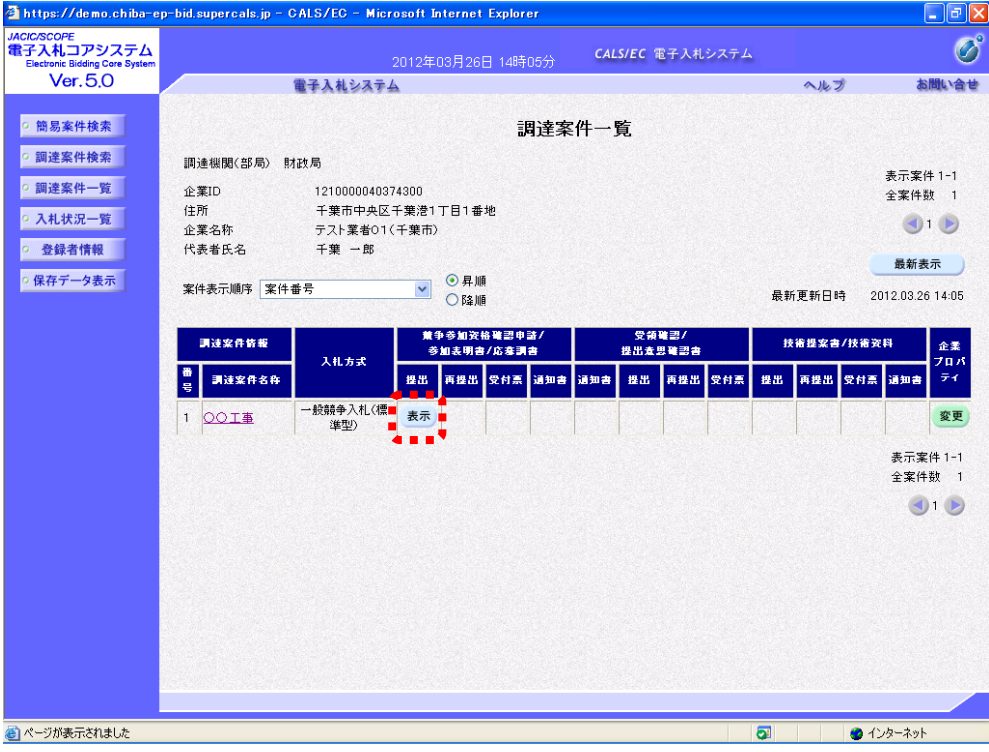

## 2-2. 競争参加資格確認申請書受付票の受理

参加資格確認申請を行うと、中請締切日の午後5時以降に「競争参加資格確認申請書受付票」 が発行されます。ICカード利用者連絡先メールアドレス宛てにも「競争参加資格確認申請書 受付票到着のお知らせ」メールが発行されます。

(1)《調達案件一覧》画面に参加申請した調達案件を表示します。参加申請した調達案件の 《競争参加資格確認申請/参加表明書/応募調書》欄の《受付票》にある【表示】ボタンを クリックします。

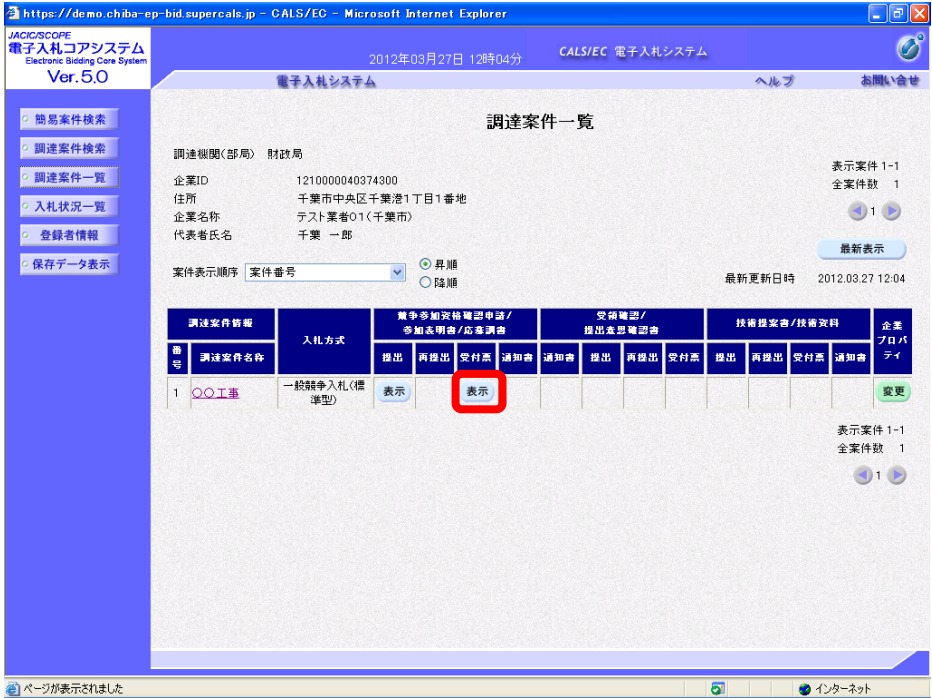

(2)《競争参加資格確認申請書受付票》画面が表示されます。【印刷】ボタンをクリックします。

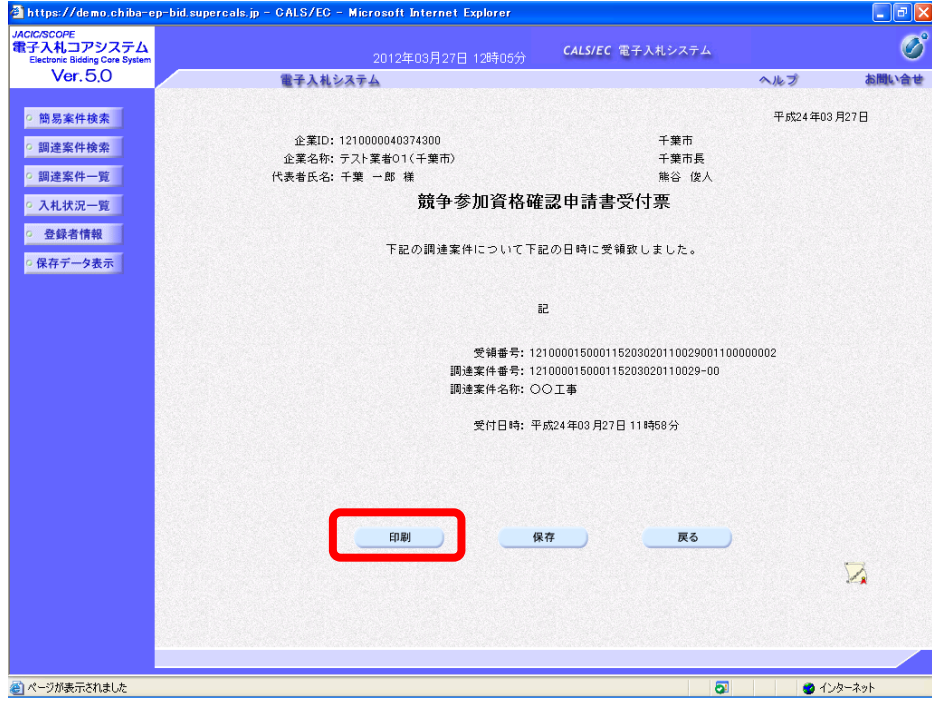

(3)印刷用の画面が表示されます。ツールバーの【印刷】ボタンをクリックして印刷します。 印刷結果を確認し、画面右上の【×】ボタンをクリックし、画面を閉じます。

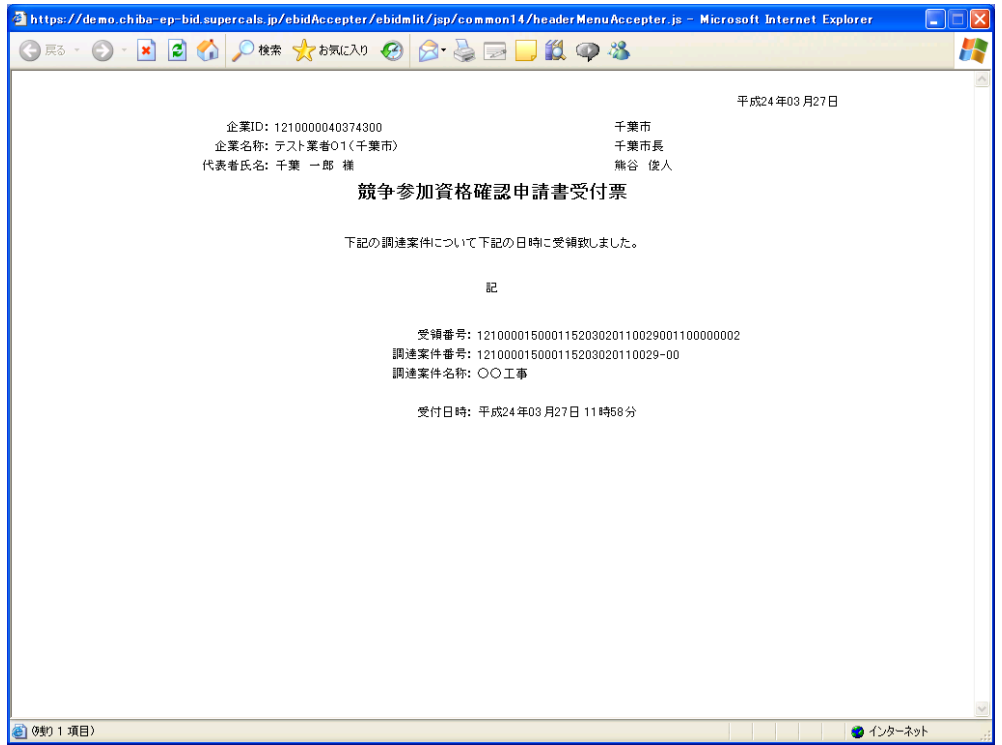

(4)《競争参加資格確認申請書受付票》画面の【戻る】ボタンをクリックし、《調達案件一覧》 画面に戻ります。画面右上の【×】ボタンをクリックし、画面を閉じます。

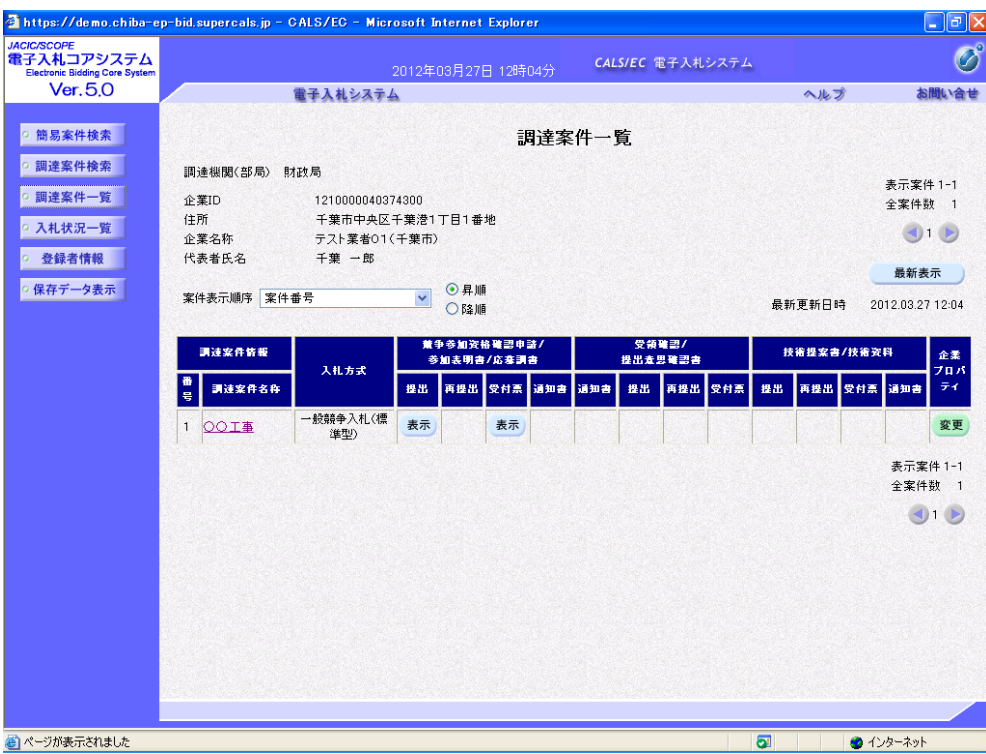

## 3.質問書の提出

設計図書等に関する質問については、設計図書等に指定された提出期限までに、契約課へ電子 メールで提出する必要があります。

## 4.競争参加資格確認通知書の受理

原則、公告日の翌週火曜日に「競争参加資格確認通知書」が発行されます。 ICカード利用者連絡先メールアドレス宛てにも「競争参加資格確認通知書到着のお知らせ」 メールが発行されます。

### 注 意 ・ 「競争参加資格確認通知書」は、参加申請を行った全ての者に対し、システム運用 上送付しますが、参加資格の審査は、開札後に落札候補者のみ行います。したがって、 本通知をもって本市が、参加申請者の入札参加資格を有すると認めたものではありま せん。

(1)《調達案件一覧》画面に参加申請した調達案件を表示します。 参加申請した調達案件の《競争参加資格確認申請/参加表明書/応募調書》欄の《通知書》 にある【表示】ボタンをクリックします。

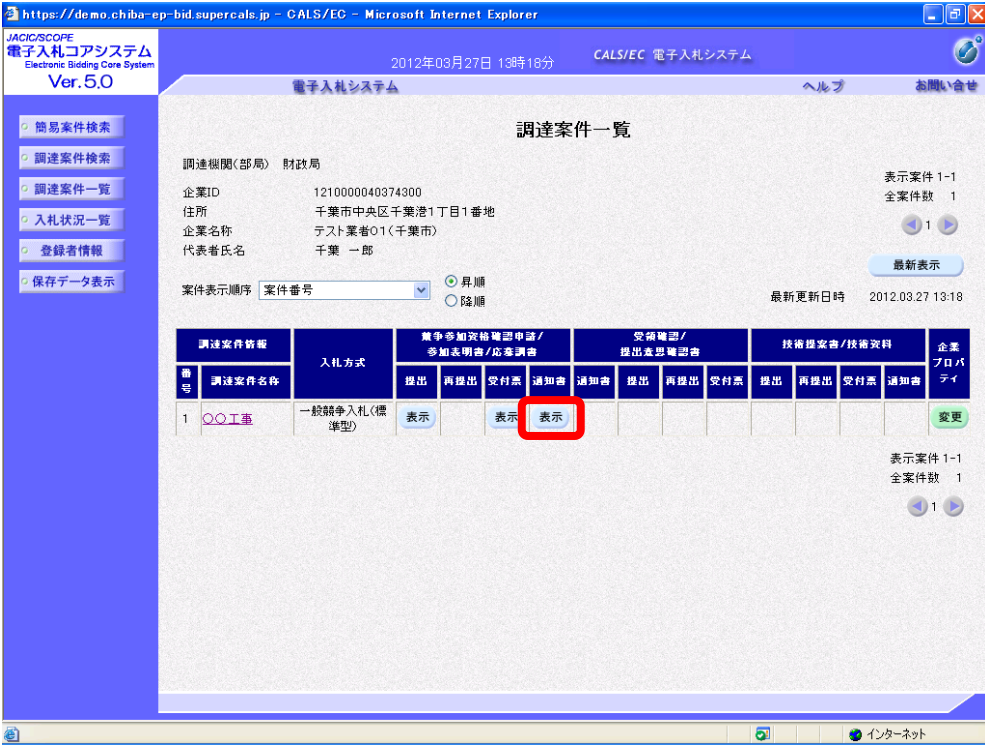

(2)《競争参加資格確認通知書》画面が表示されます。【印刷】ボタンをクリックします。

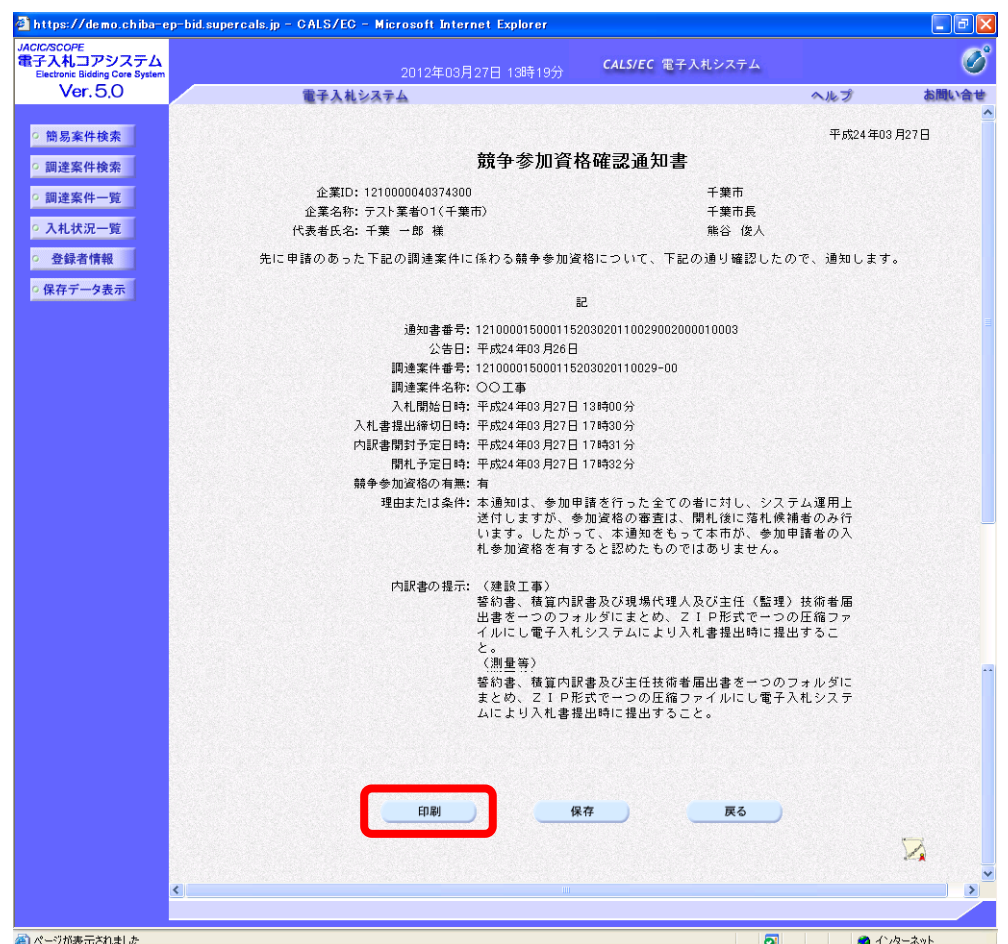

(3)印刷用の画面が表示されます。ツールバーの【印刷】ボタンをクリックして印刷します。 印刷結果を確認し、画面右上の【×】ボタンをクリックし、画面を閉じます。

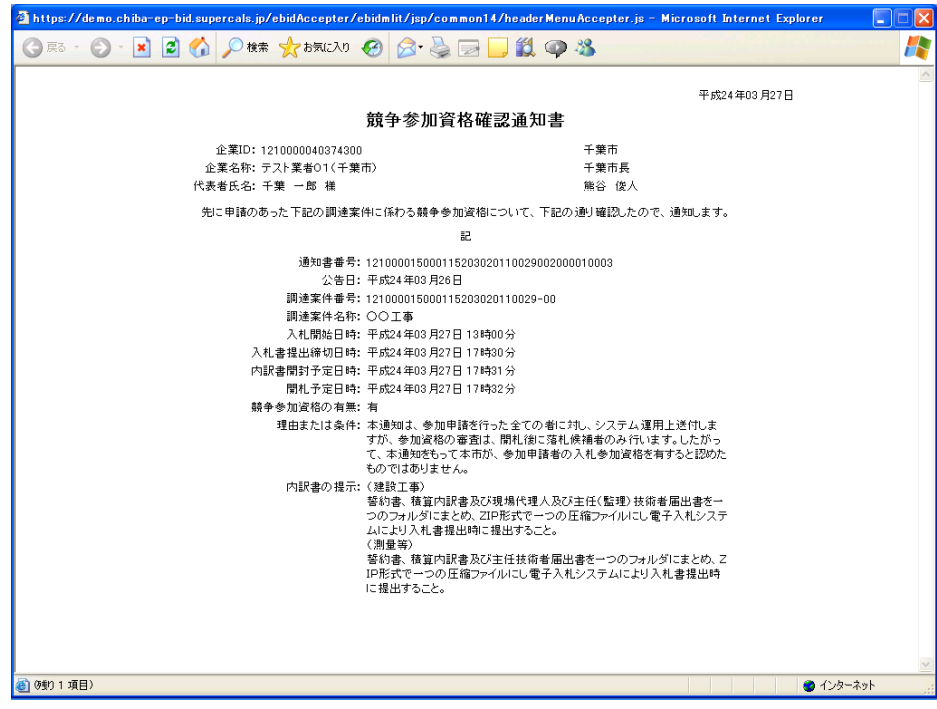

(4)《競争参加資格確認通知書》画面の【戻る】ボタンをクリックし、《調達案件一覧》画面に 戻ります。画面右上の【×】ボタンをクリックし、画面を閉じます。

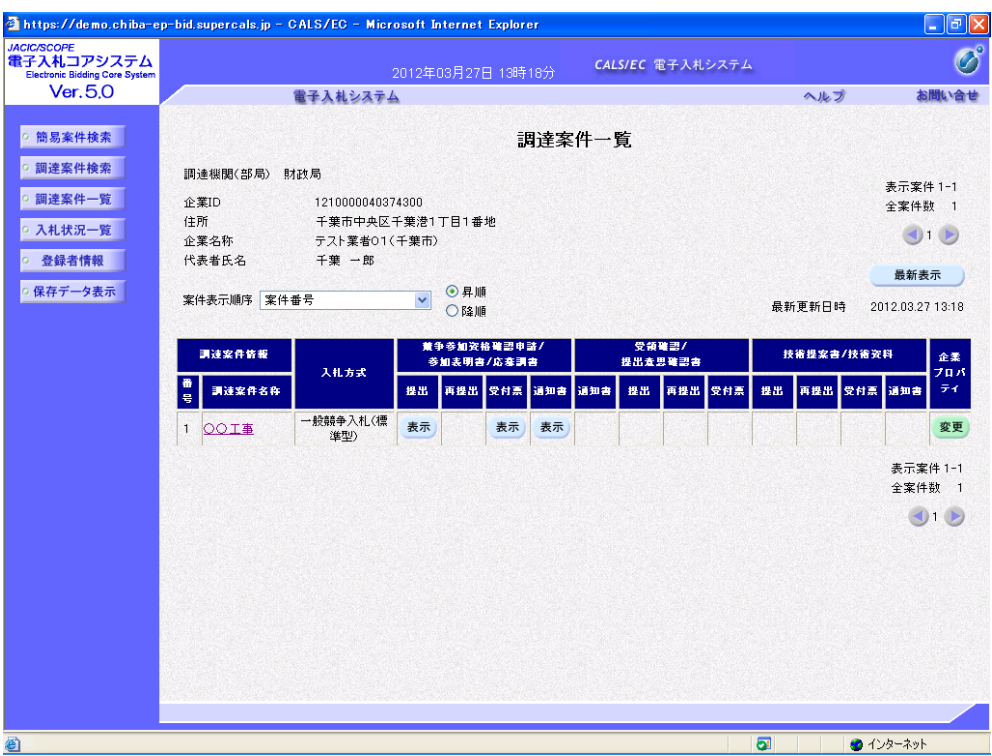

## 5.質問回答書の電子配布

(1)千葉市ホームページ「入札情報等」画面を表示し、配布資料(設計図書、質問回答等)の 【建設工事】若しくは【測量・コンサルタント】をクリックします。

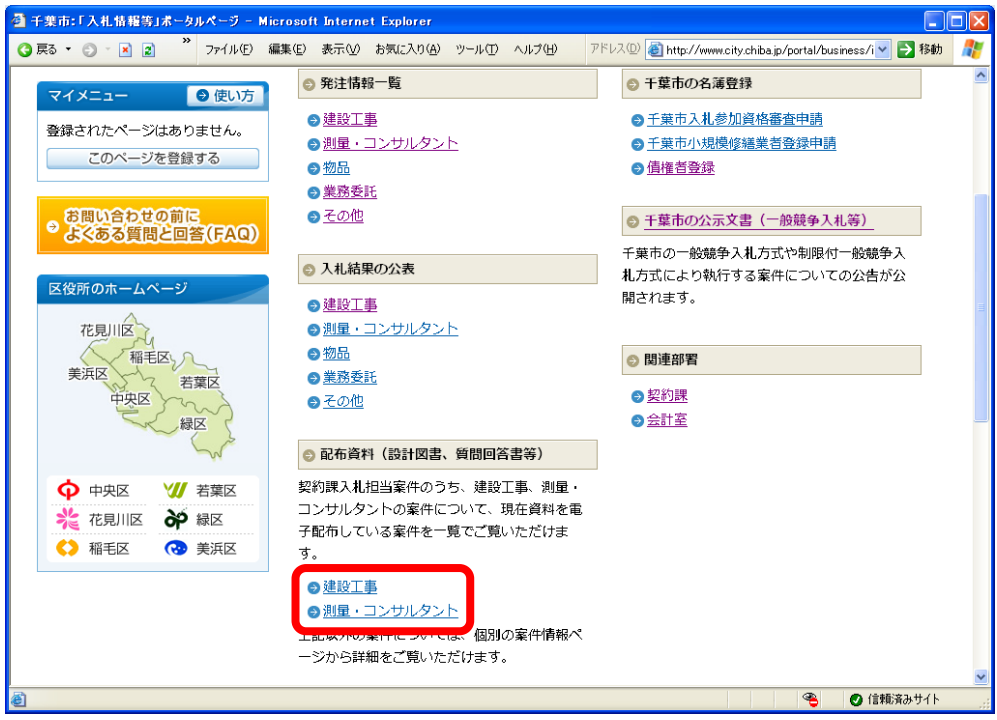

(2)《配布資料を公開している案件の一覧》画面が表示されます。 質問に対する回答は、設計図書等に記載された質問回答期間に、千葉市ホームページ「入 札情報等」から電子ファイルで配布します。ダウンロードして、保存するようにしてくださ い。紙による回答は行いません。

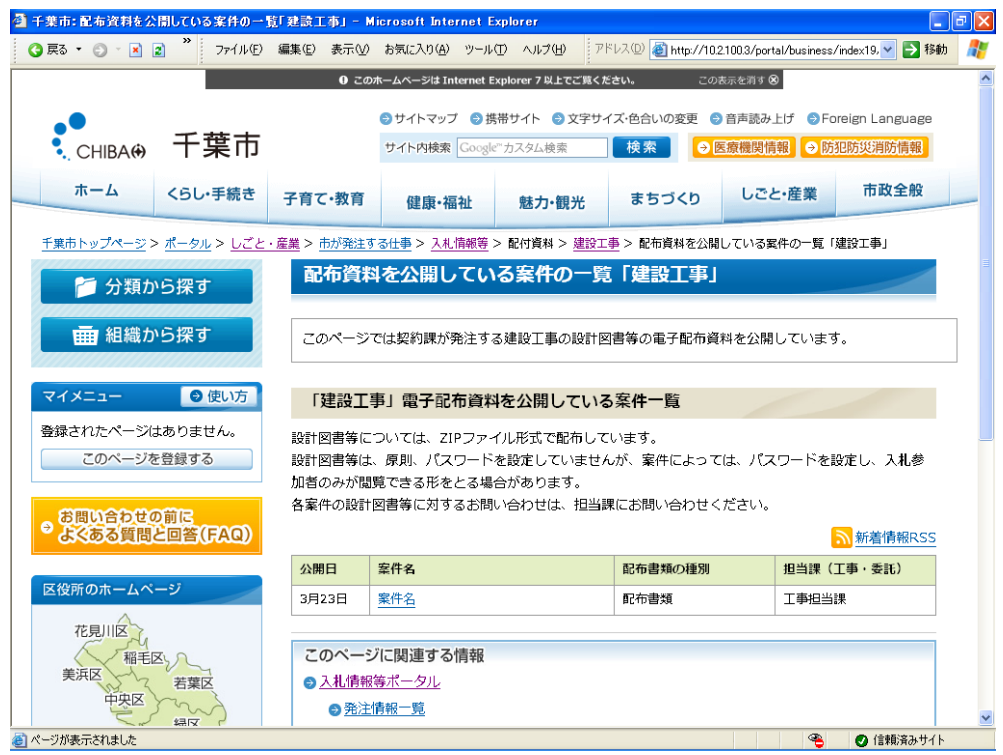

## 6.技術提案等提出書等の提出(総合評価落札方式のみ)

総合評価落札方式で実施する案件(公告に記載)については、原則として、公告に指定された 期限までに「総合評価落札方式運用支援システム」を利用し、当該年度の企業及び配置予定技術 者の基礎点制度申請及び技術提案書の提出が必要です。

※詳細は、「千葉市総合評価落札方式ガイドライン」及び実施要領書をご参照ください。

辞退届がなく、基礎点制度申請及び技術提案書の提出がない場合は、総合評価落札方式におけ る技術評価点の算出ができないため、入札が無効となります。 辞退する場合は、必ず電子入札システムより辞退届を提出してください。

## 7.「入札書」又は「辞退届」提出

#### ※本項目については、別冊の「電子入札の手引き|入札書提出編」を参照してください。

「入札書」又は「辞退届」の提出期間を必ずご確認ください。 開札時において「入札書」又は「辞退届」が提出されていない場合は、未入札となります。 辞退する場合は、必ず電子入札システムより辞退届を提出してください。

また、「入札書」を提出する際には、公告に示された必要資料を添付する必要があります。 入札の際には、必ず公告を確認してください。

## **<添付ファイルについて>**

電子入札における添付ファイルについて、ファイルの作成は以下のとおりとしてください。 日付は、入札書を実際に提出する日付を記入してください。 電子署名を付与した上で暗号化して送信されます。そのため**、押印は不要**です。

注 意 添付できるファイル数は、システム上、1ファイルのみとなります。 以下のファイルを一つのフォルダにまとめ、ZIP 形式に圧縮し、添付してください。

#### ①添付ファイルの種類及び名称

ア 建設工事

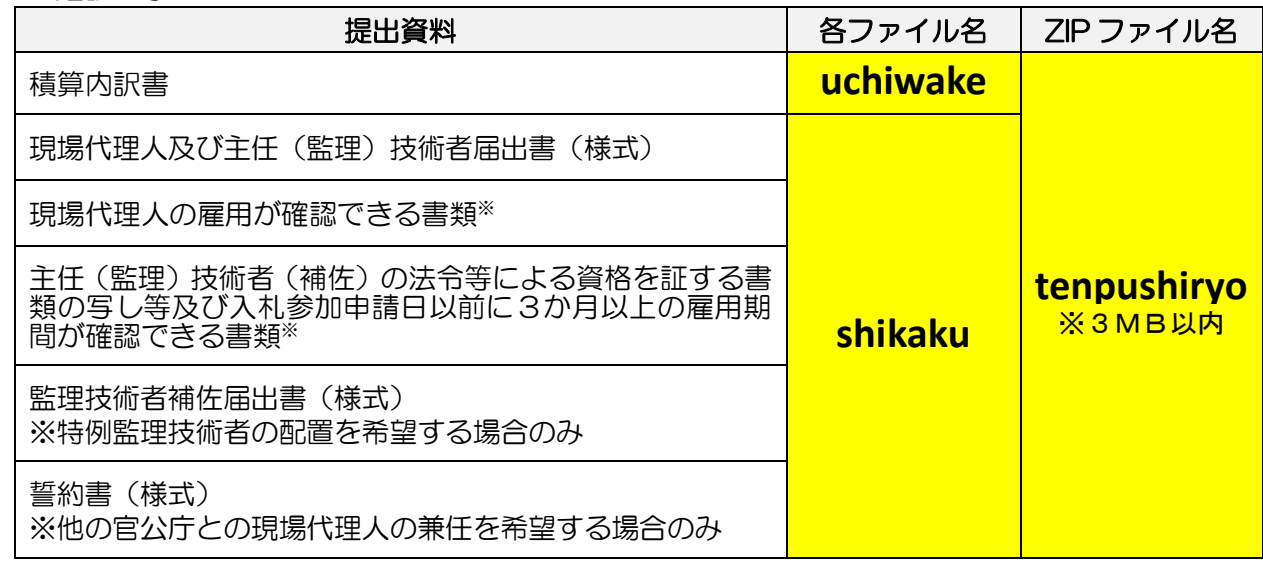

 $\overline{a}$ 

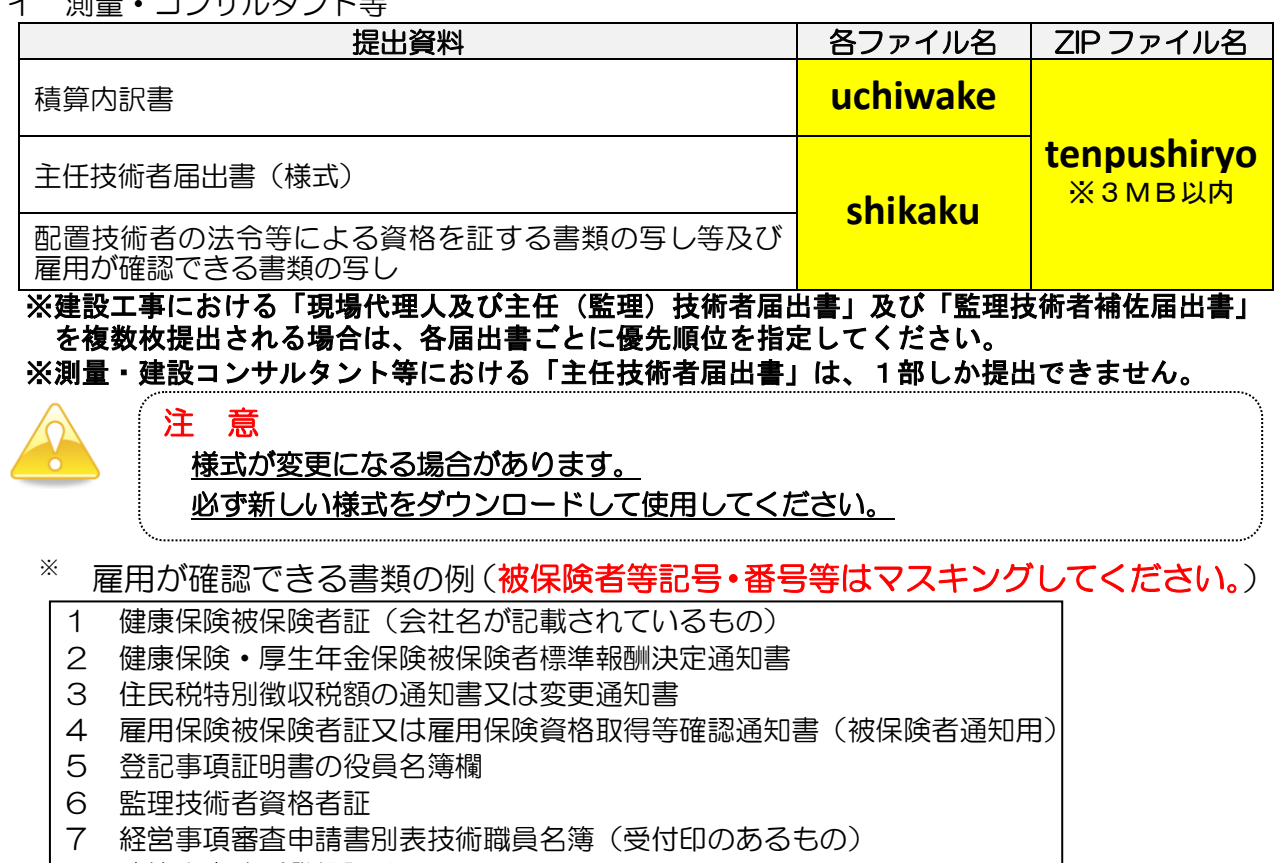

- 8 建築士事務所登録証明
- 9 測量士名簿記載事項証明書
- 10 技術士登録証明書
- 11 RCCM登録等証明書

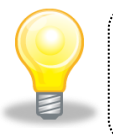

#### ワンポイント

上記の書類が提出できない場合は、入札期間内に、契約第一班 (043-245-5088)まで電話でご相談ください。

### ②フォルダ内の各種ファイルの保存形式

#### Word (2010以下)、Excel (2010以下) PDF、JPEG、GIFのいずれかと してください。

#### ③技術者配置のルール

詳細については「建設工事等における技術者の取扱いについて」を参照してください。

- ⚫ 低入札価格調査対象者は、低入札価格調査対象者に該当する期間は契約手続中とみなします。 低入札価格調査対象者に該当する期間は、開札日から以下で示す時点までの間をいいます。
	- ①「低入札価格調査報告書」を提出した場合は、自社の調査の終了日 ②「低入札価格調査報告書に代わる届出書」を提出した場合は、到達日の午後5時 ③①又は②を提出しなかった場合は、低入札価格調査報告書提出期限日 ④落札者決定日
- 低入札価格調査対象の建設工事においては、「現場代理人及び主任(監理)技術者届出書」 にて提出した技術者のうち、配置予定者となった者を、他の建設工事の技術者として配置 することはできません。
- ⚫ 低入札価格調査対象者となった場合には、監理技術者補佐を配置できないため、「現場代 理人及び主任(監理)技術者届出書」で提出した技術者を専任配置するものとみなして資

#### 8.開札

電子入札システムを利用して開札を行う場合には、原則立会いはできません。 開札後に入札参加資格の確認が行われる場合は、開札日に保留通知等が電子入札システムによ

り発行されます。開札日に落札者が決定しませんので、ご注意ください。 保留通知等の受理の仕方は、別冊「電子入札の手引き | 入札書提出編 | を参照してください。

なお、保留通知書の理由の欄に「本入札において調査の必要が生じたため。」と記載されてい る場合は、当該案件は、低入札価格調査の対象となっています。

9. 入札参加資格の審査(落札候補者のみ)

#### 落札候補者のみ、競争参加資格確認申請書類の内容を確認します。

提出された競争参加資格確認申請書が、当該案件の入札参加資格を満たしている場合、落札 決定となり、満たしていない場合は、入札が無効となります。また、公告に示された必要書類が 添付されていない場合など、入札参加資格が確認できない場合は、入札が無効となります。

### 9-1. 低入札価格調査制度

低入札価格調査制度とは、ある一定の価格(調査基準価格)を下回る入札があった場合に、積 算内訳書の内容を調査する制度です。その場合、低入札価格調査の対象者全ての資格確認を行っ た後で、報告書の提出を受け、低入札価格調査を実施します。そのため、落札者の決定までに時 間がかかりますので、注意してください。

また、建設工事では、失格基準を設けています。調査基準価格を下回る入札を行ったもので、 調査項目の一部が別に定める基準額を下回った場合は、低入札価格調査は行われず、失格となり ます。

制度の詳細については、要綱・要領等を参照してください。

### 9-2. 最低制限価格制度

最低制限価格制度とは、ある一定の価格(最低制限価格)を下回る入札があった場合、下回る 入札についてはすべて失格とする制度です。その場合、最低制限価格以上の価格かつ予定価格の 範囲内の価格の入札を行った者が落札候補者となり、入札参加資格の確認を行った後で、落札者 が決定されます。入札参加資格を満たしていない場合は次順位者が落札候補者となり、同様の手 続きを行います。

制度の詳細については、要綱・要領等を参照してください。

### 10.落札決定

開札の結果、落札者が決定した場合、「落札者決定通知書」が発行されます。「落札者決定通知 書」は、すべての入札参加者に発行されます。あわせて、開札結果が出された旨をお知らせする 電子メールが自動的に送信されます。

また、入札参加資格がない旨の通知を受けた場合は、一定期間内であれば、その理由について の書面による説明請求及び苦情申立てができます。

落札者決定通知等の受理の仕方は、別冊「電子入札の手引き|入札書提出編」を参照してく ださい。

## 11. 入札結果の照会

入札結果の公表は、以下の方法で行われます。

入札情報サービス

(https://www.chiba-ep-bis.supercals.jp/portalPublic/LPC0P10L\_INIT\_Action.do)

(1)《入札情報サービス》のトップページが表示されます。メニュー左側の【入札結果】ボタ ンをクリックします。

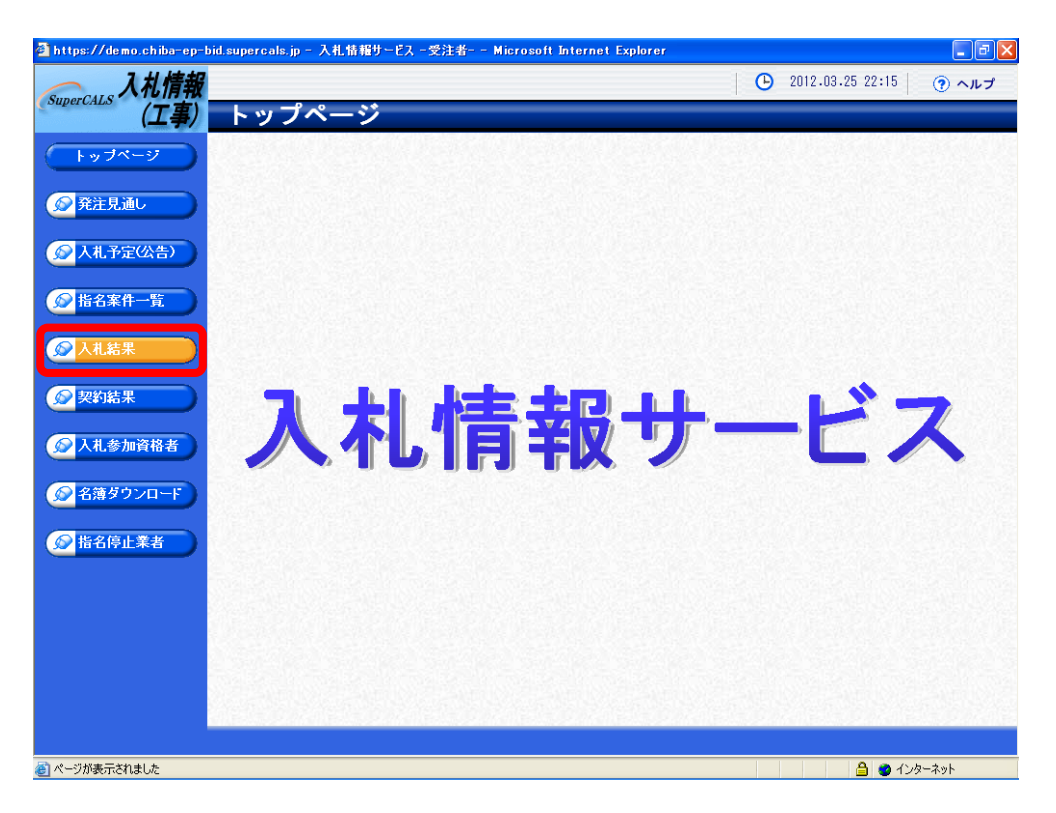

(2)《入札結果検索》画面が表示されます。【詳細切替】ボタンをクリックします。

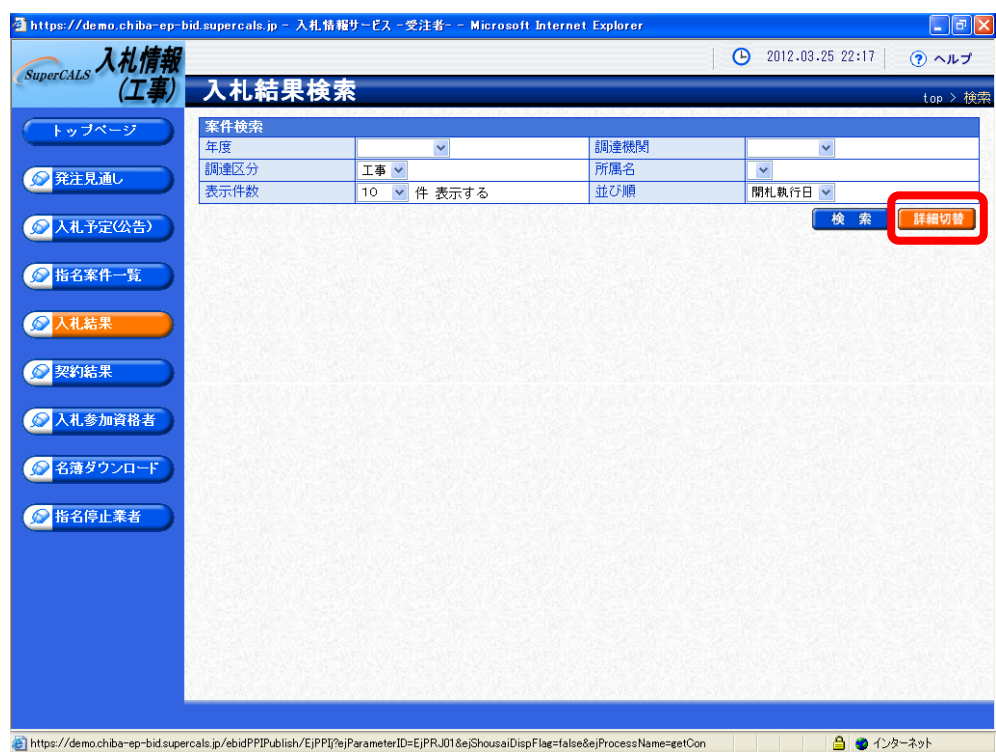

(3)《入札結果検索》画面に詳細検索用の項目が表示されます。

「入札方式」の一般競争入札にチェックをし、「調達機関」は「千葉市」を、「調達区分」は 「工事」又は「測量」を選択してください。

その他必要な検索条件を設定し、【検索】ボタンをクリックします。

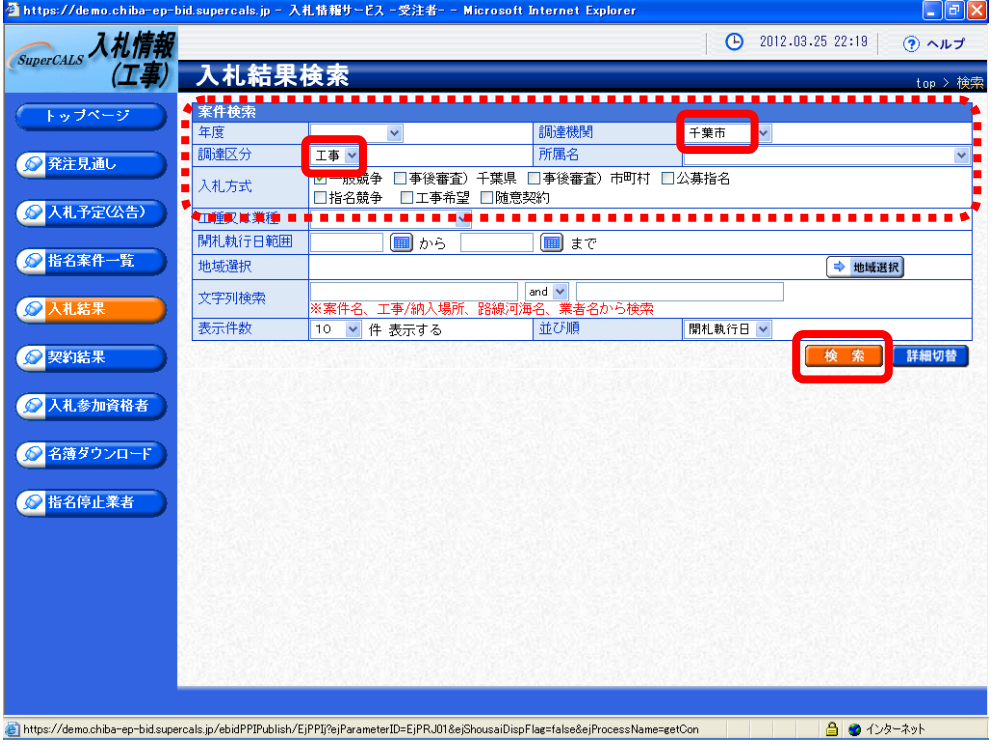

(4)条件に一致した案件が画面下に一覧表示されます。 案件の詳細を参照したい場合は、【表示】ボタンをクリックします。

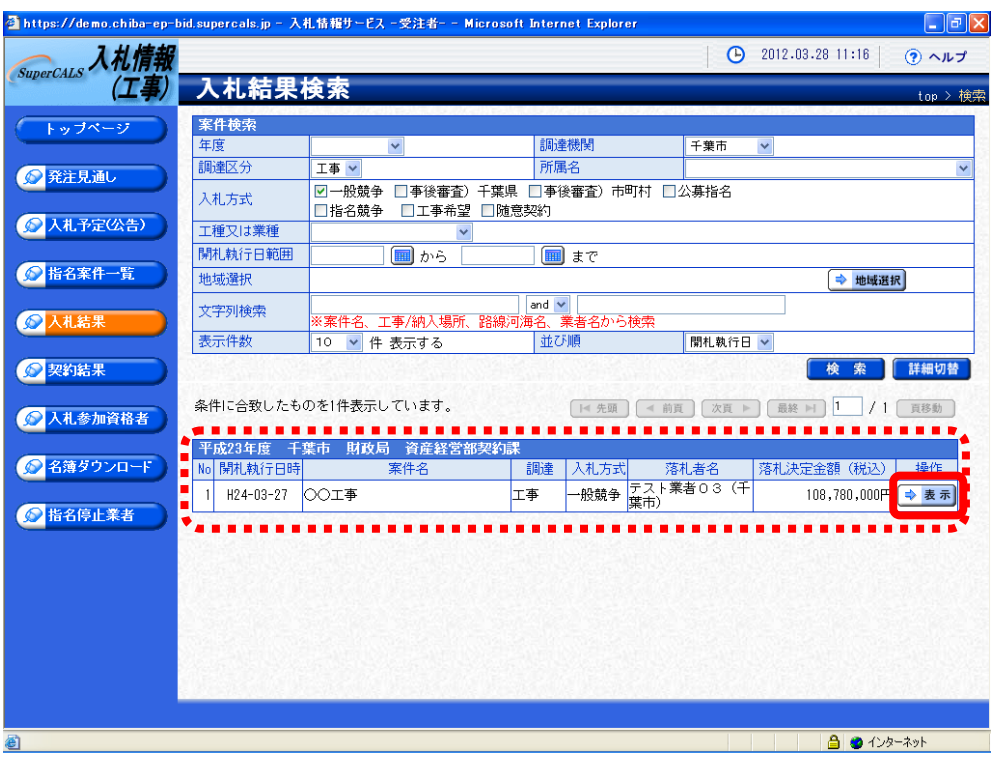

(5)《入札結果表示》画面に案件の詳細が表示されます。入札結果を確認して一覧に戻る場合 は、画面下の【戻る】ボタンをクリックします。

《説明文書等》に添付ファイルが表示されている場合は、【ダウンロード】ボタンをクリック するとダウンロードすることができます。

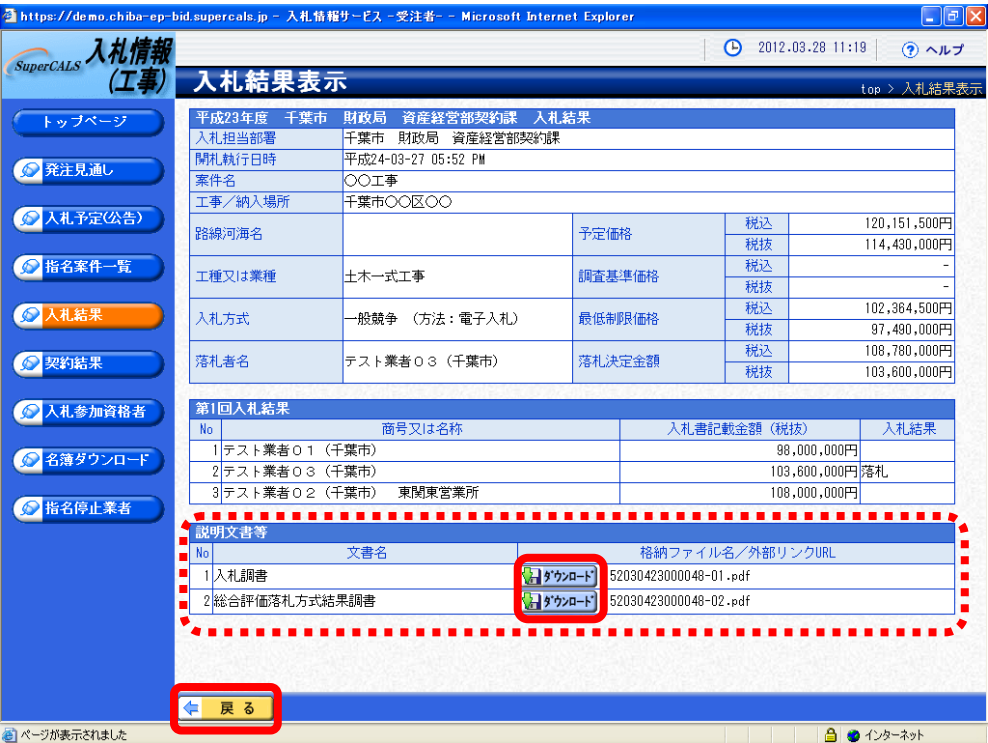